Handheld English

EasyGuide

LOOX T Series

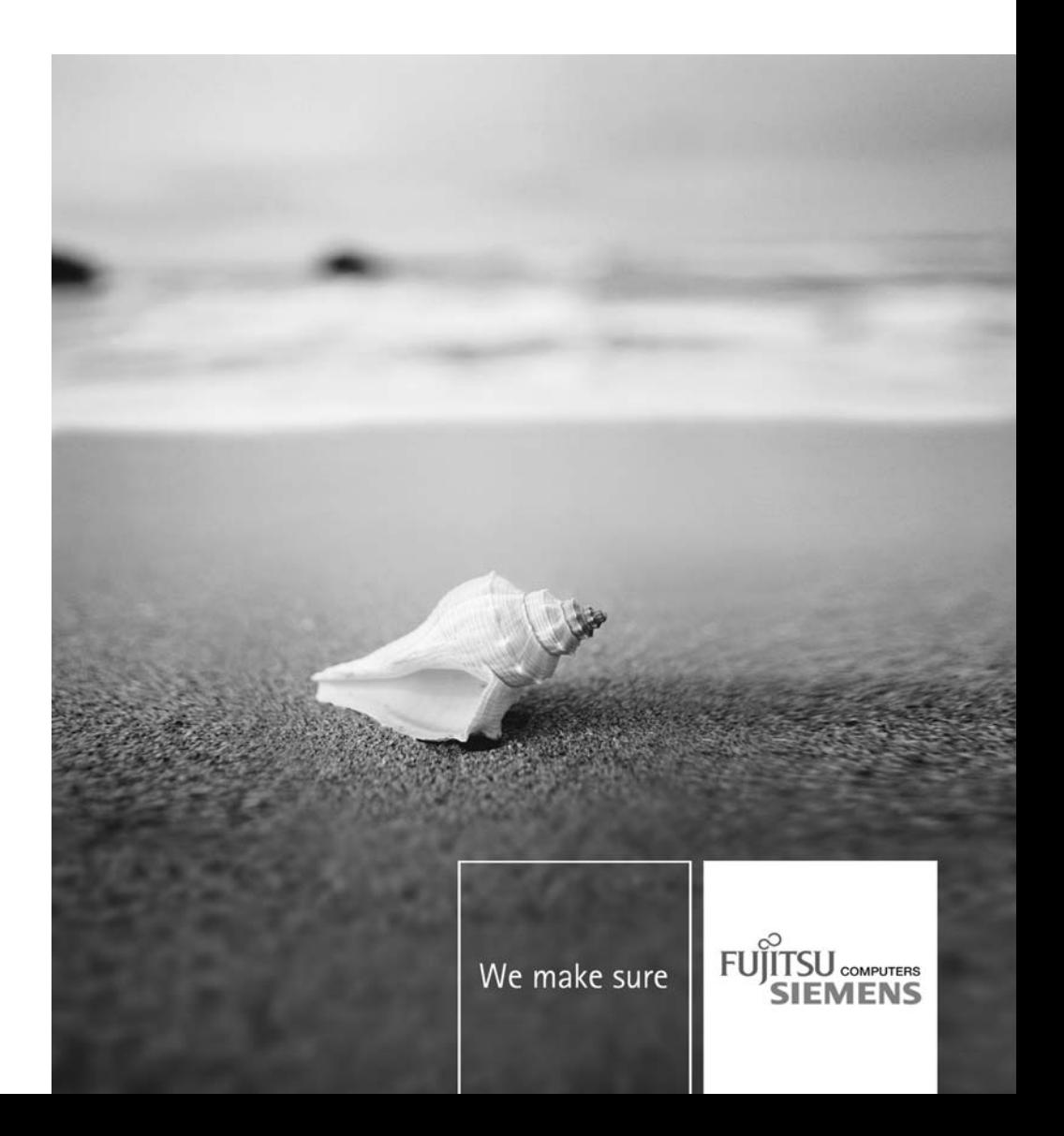

## Are there...

... any technical problems or other questions that you need help with?

Please contact:

- our Hotline/Help Desk (see the enclosed Help Desk List or the Internet: ["www.fujitsu-siemens.com/helpdesk"](file:///E:/www.fuitsu-siemens.com/helpdesk)
- Your sales partner
- Your sales office

Additional information is contained in the Help Desk list and the "Warranty" manual.

Latest information on our products, tips, updates etc. can be found on our website at: ["www.fujitsu-siemens.com"](http://www.fujitsu-siemens.com)

This manual was produced by Xerox Global Services

Published by Fujitsu Siemens Computer GmbH Edition 2 October 2006

Order no.: A26391-K182-Z120-1-7619

# **LOOX T Series**

EasyGuide

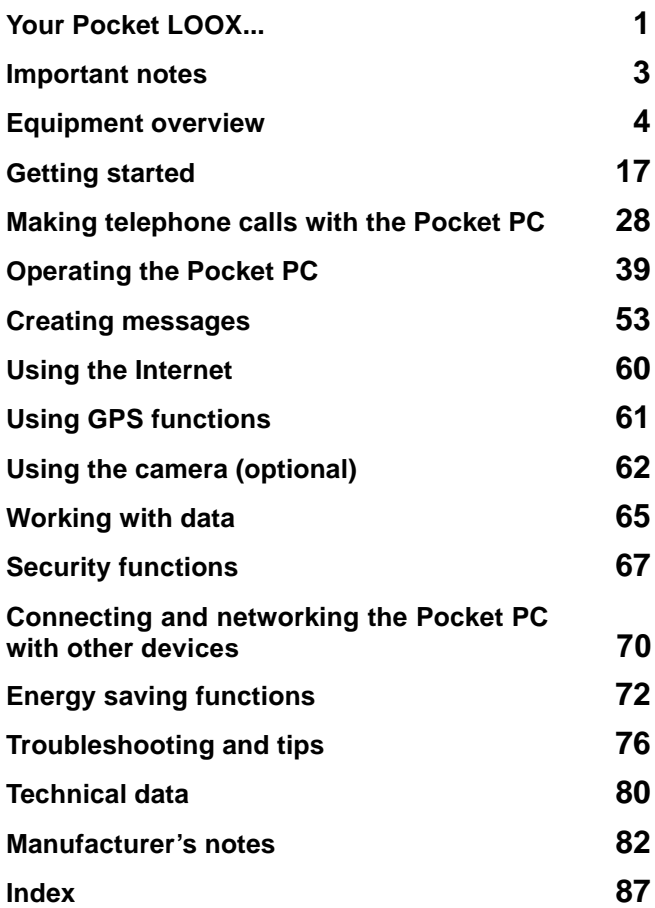

Adobe and Acrobat are trademarks of Adobe systems Incorporated and may be protected in certain countries.

Intel is a registered trademark, XScale is trademark of Intel Corporation, U.S.A.

Microsoft, Windows and ActiveSync are registered trademarks of the Microsoft Corporation.

Windows Mobile is a trademark of Microsoft Corporation.

The SD Logo is a trademark of Secure Digital.

The Bluetooth trademarks are the property of Bluetooth SIG, Inc., U.S.A. licensed for Fujitsu Siemens Computers GmbH.

All other trademarks referenced are trademarks or registered trademarks of their respective owners, whose protected rights are acknowledged.

Copyright © Fujitsu Siemens Computers GmbH 2006

All rights reserved, including rights of translation, reproduction by printing, copying or similar methods, in part or in whole.

Offenders will be liable for damages.

All rights reserved, including rights created by patent grant or registration of a utility model or design.

Delivery subject to availability. Subject to technical alterations.

# **Contents**

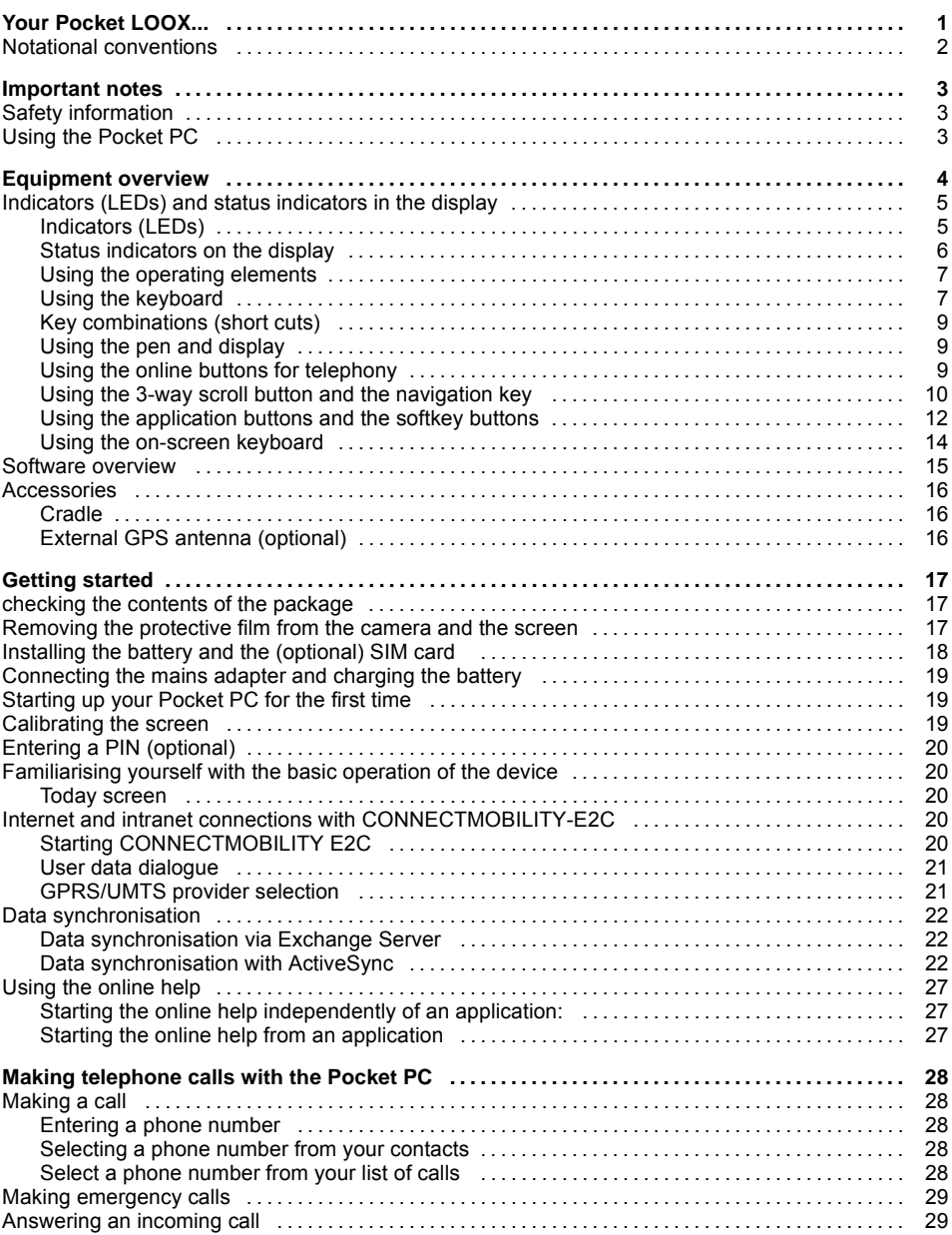

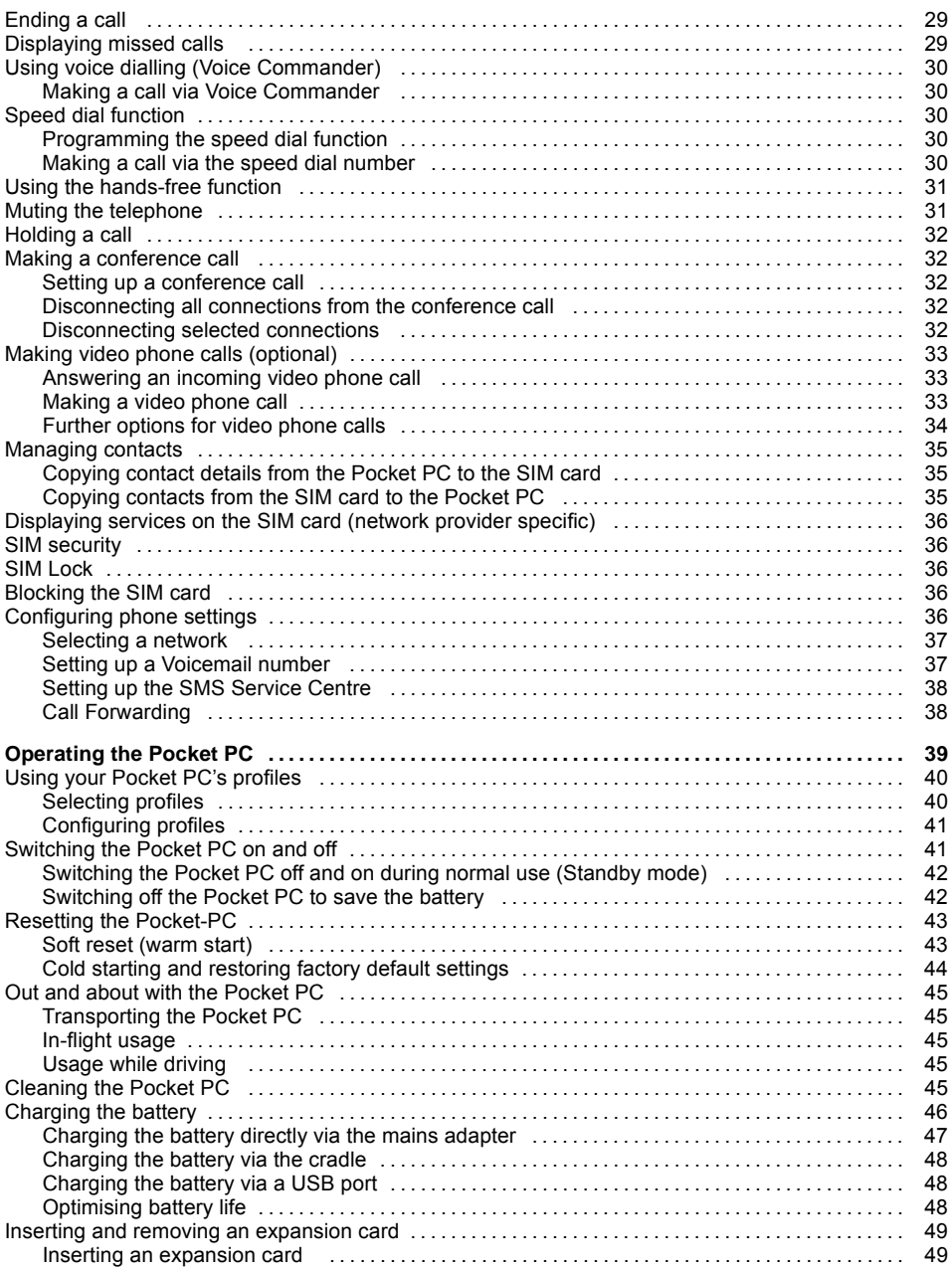

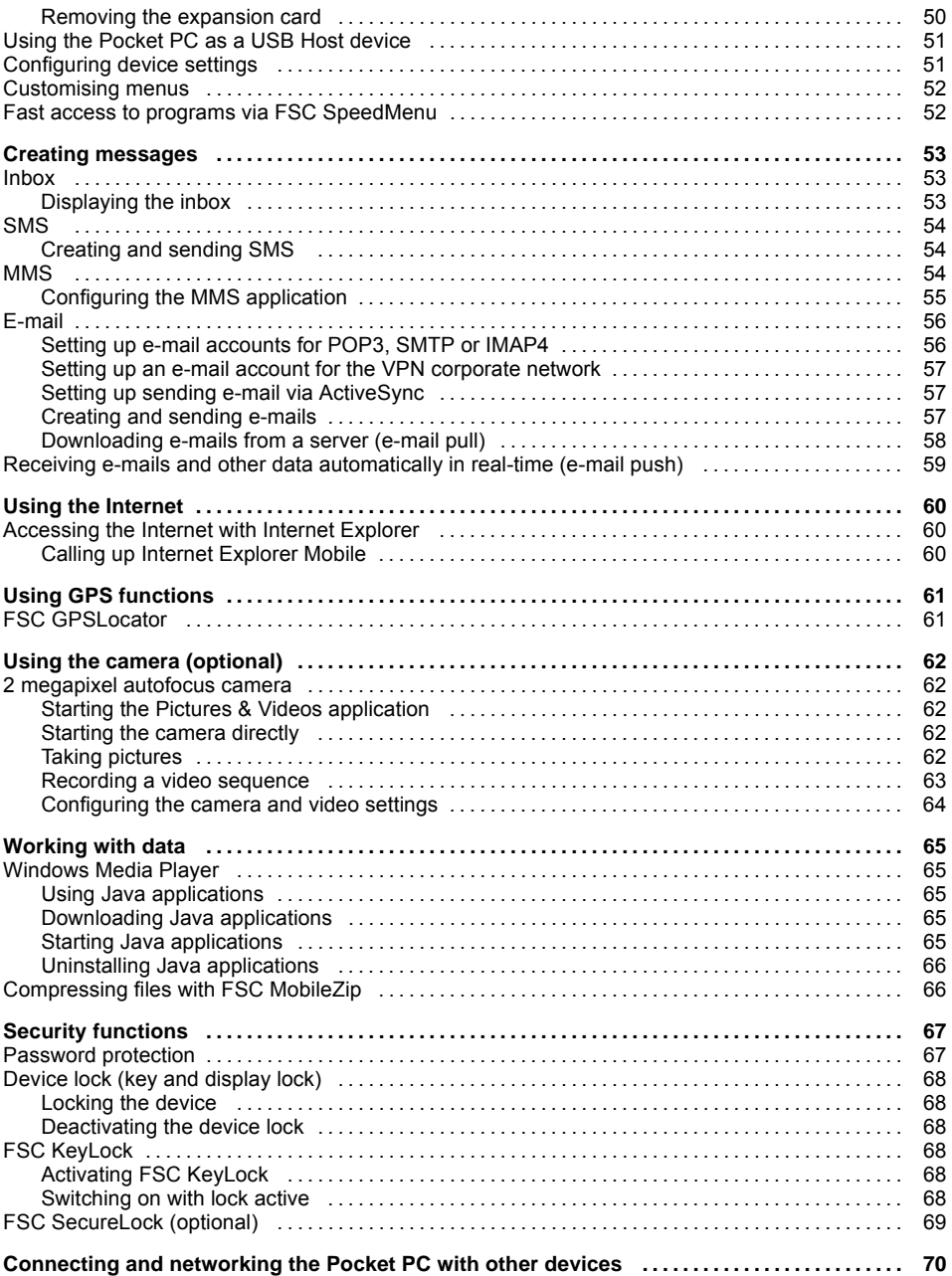

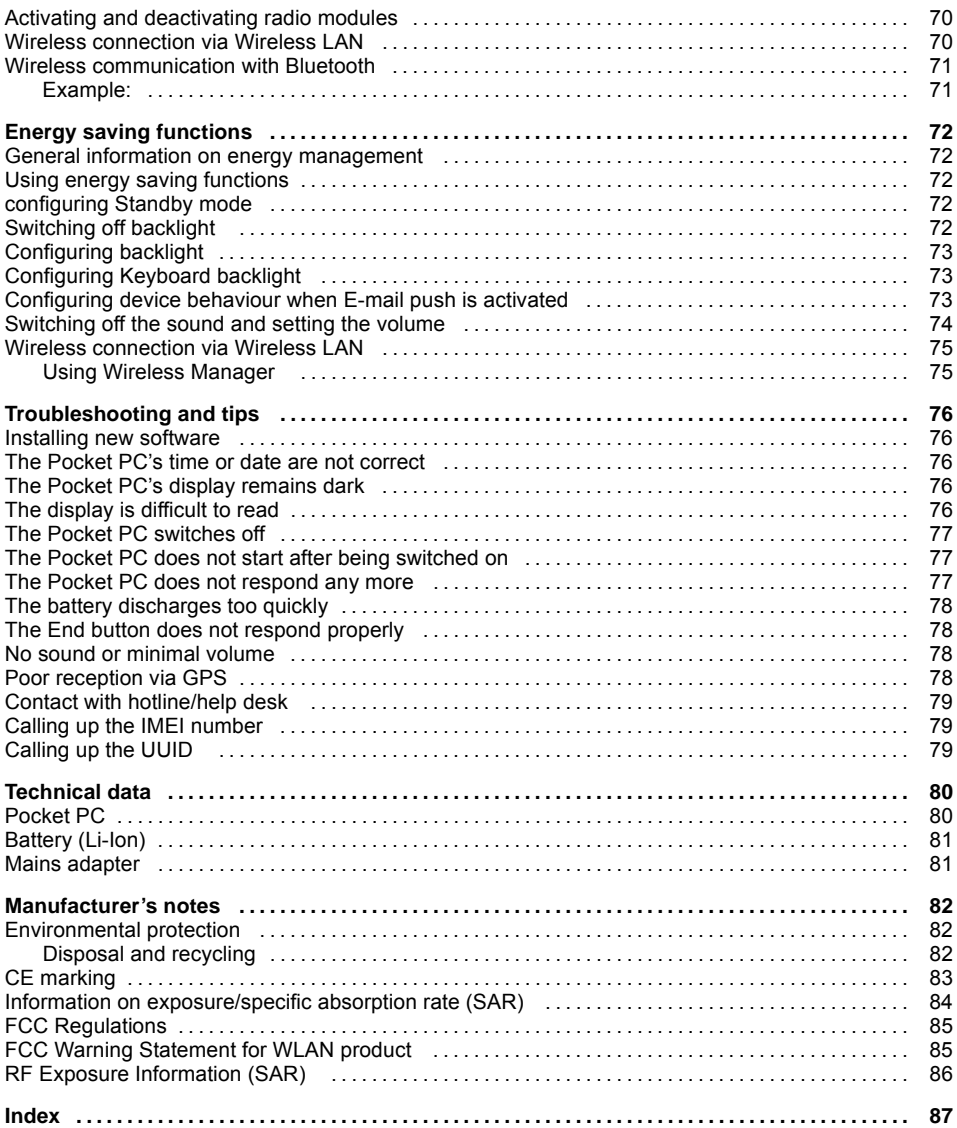

# <span id="page-10-0"></span>**Your Pocket LOOX...**

... is the first integrated Pocket PC from Fujitsu Siemens Computers which combines a GSM/UMTS mobile phone with an innovative and high-performance handheld and a GPS navigation system.

With Bluetooth and wireless LAN you can establish a connection to other devices at the office and away from it without bothersome cables. With your Pocket LOOX, you can access the Internet via UMTS/GSM or a Wireless LAN for example. You can call up both web and WAP pages with *Internet Explorer*. The ergonomic keyboard is perfect for writing and sending e-mails as well as for SMS and MMS messaging. Thanks to  $\Box$ the e-mail push function, you no longer need to download incoming e-mails yourself anymore – instead, they are conveniently transferred automatically directly to your Pocket LOOX. Calendars, contacts and tasks are automatically updated.

Depending on equipment level, your Pocket LOOX will have one or two integrated cameras. The VGA camera is used for video telephony via UMTS. With the aid of the 2 megapixel autofocus camera you can take photographs and then view the results on the high-resolution touchscreen. Alternatively, you can also record video sequences.

*Microsoft Windows 5.0 Phone Edition* also includes the MS Office applications *Microsoft Word*, *Excel* and *PowerPoint*. You can store notes in written form or verbally, as you would do with a dictation device. With *Microsoft Windows 5.0 Phone Edition* your data will be preserved even if the battery is flat.

Install *ActiveSync* on your computer, connect the Pocket LOOX to your computer and you are ready to synchronise your data. In the office you can then effortlessly transfer all your data and newly created documents to your computer.

With the optional USB Host cable you can use your Pocket LOOX as a USB Host device. You can connect different USB devices, such as an external hard disk, to the Pocket PC. Read your favourite book in total comfort away from home on screen or use the MP3 player.

The following documentation contains additional information on your Pocket PC and the operating system:

- the "Getting Started" poster
- the "Safety" and "Warranty" manuals
- the help function on your Pocket PC
- the files on the Microsoft Getting Started CD (e.g. *\*.TXT*, *\*.PDF*)

# <span id="page-11-0"></span>**Notational conventions**

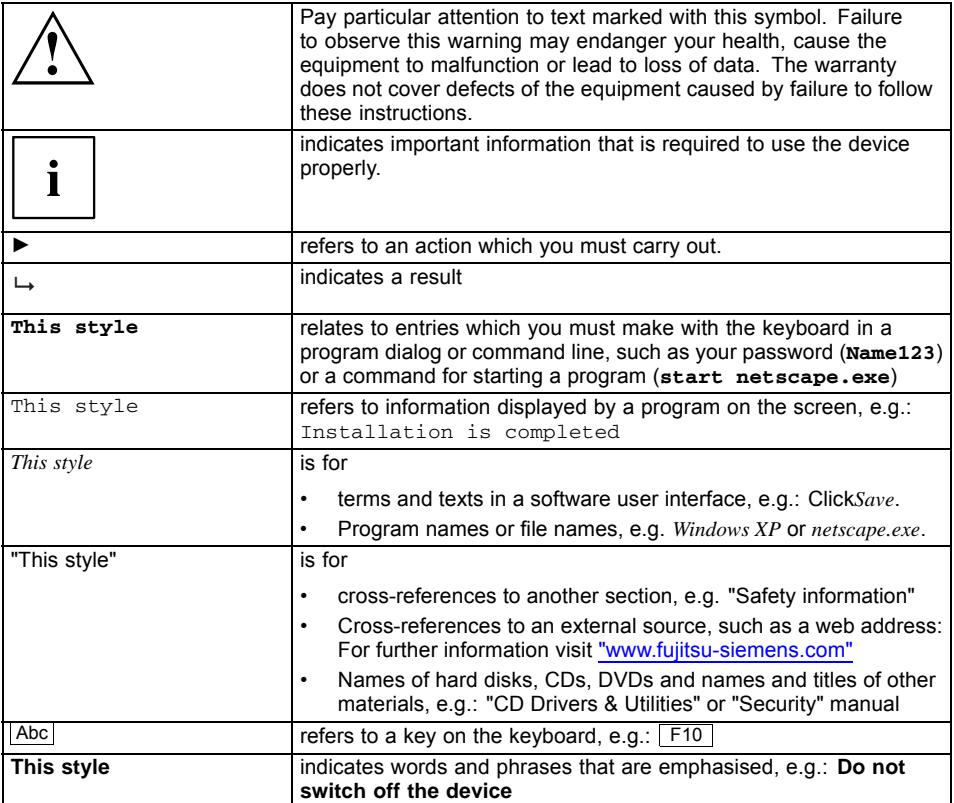

# <span id="page-12-0"></span>**Important notes**

This chapter contains safety notes and important information you must observe when using your Pocket PC.

This Pocket PC complies with the relevant safety regulations for IT equipment. If you have questions as to whether you can set up and operate the Pocket PC in the intended environment, please contact your sales point or our hotline/help desk.

# **Safety information**

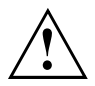

Observe the safety notes in the "Safety" manual and the following safety notes to prevent injuries, damage to your device or data loss.

- Please follow the instructions relating to environmental conditions in the ["Technical](#page-89-0) data", Page [80](#page-89-0) chapter during installation and before operating the device.
- Connect the mains adapter plug to the mains adapter. The mains adapter plug must never be connected to an electrical outlet without the mains adapter.
- The mains adapter must only be connected to an electrical outlet when the Pocket PC or the cradle is connected to the mains adapter.
- Do not use the mains adapter for other devices.
- Please observe the information in the "Out and [about](#page-54-0) with the Pocket PC", Page [45](#page-54-0) chapter when travelling or transporting the device.
- After resetting the Pocket PC (i.e. after a cold start or resetting the device to the factory defaults) the phone functions are active. In the process, the WLAN radio component will briefly become active while it is initialised. Please be aware of this if you are in an environment where radio components must not be used (e.g. hospital, aircraft). Bluetooth is not activated after a reset.
- Prolonged use of headphones, especially at very loud volumes, can cause hearing damage.

# **Using the Pocket PC**

Store the Pocket PC in a fully charged state in a dry environment. When storing the device please do not exceed the permissible temperature limits – see ["Technical](#page-89-0) data", Page [80](#page-89-0), section ["Pocket](#page-89-0) PC", Page [80](#page-89-0). The lower the temperature at which the batteries are stored, the lower the rate of self-discharge.

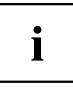

Avoid leaving your Pocket PC lying in direct sunlight in a car. The temperature could exceed the permissible temperature in such cases.

To protect the battery, battery charging is discontinued at excessively high temperatures.

Please note that batteries discharge themselves over time. Therefore, recharge the battery of your Pocket PC at regular intervals during the storage period.

Protect your Pocket PC against dirt. Dirt or other contamination can cause contact faults on the connections.

# <span id="page-13-0"></span>**Equipment overview**

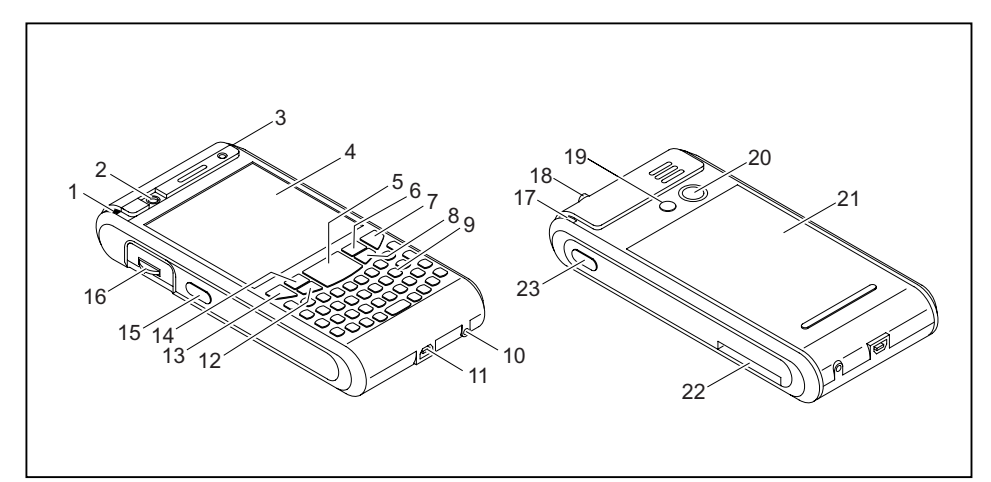

- 1 = Antenna indicator
- 2 = VGA camera
- 3 = Battery/events indicator
- $4 =$  Display
- 5 = Navigation key
- 6 = Softkey button 2
- $7 =$  End button
- 8 = Application button 2: Inbox
- 9 = Keyboard with integrated number block
- 10 = GPS antenna port
- 11 = Mini USB port
- 12 = Application button 1: Calendar
- 13 = Answer button
- 14 = Softkey button 1
- 15 = Application button 5: SpeedMenu and camera
- 16 = 3-way scroll button
- $17 =$  Pen slot
- 18 = Socket for headphones or headset
- $19 =$  GSM port
- 20 = 2 megapixel autofocus camera
- 21 = Battery compartment
- 22 = Slot for SD/MMC expansion card
- 23 = Application button 6: Voice notes

# <span id="page-14-0"></span>**Indicators (LEDs) and status indicators in the display**

Your Pocket-PC has two flashing indicators (LEDs) on the casing which light up in different colours, as well as various status indicators in the title bar of the display which will provide you with information about the current status of your device.

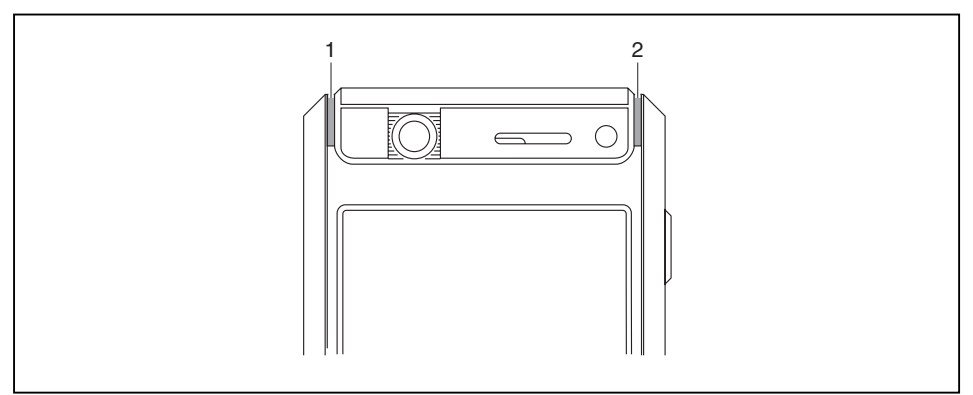

1 = Antenna indicator 2 = Battery/events indicator

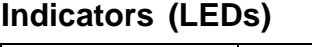

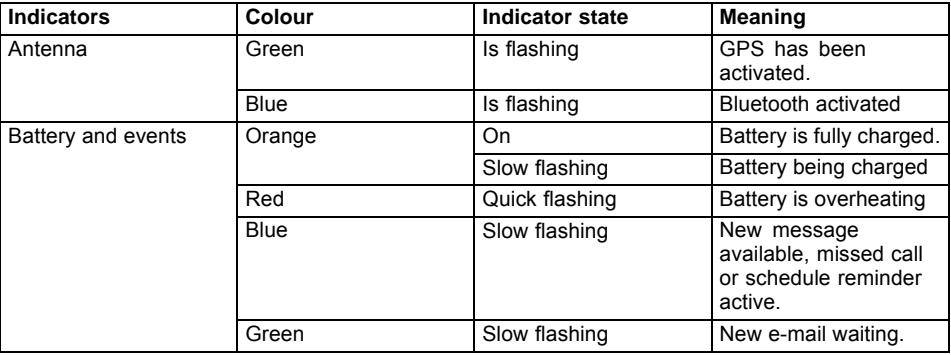

i

If more than one event occurs at the same time, the coloured LED lights will flash in turn.

For example, if a new e-mail is received while the battery is being charged, the indicator will flash orange and green in turn.

## <span id="page-15-0"></span>**Status indicators on the display**

The most important status indicators are shown below:

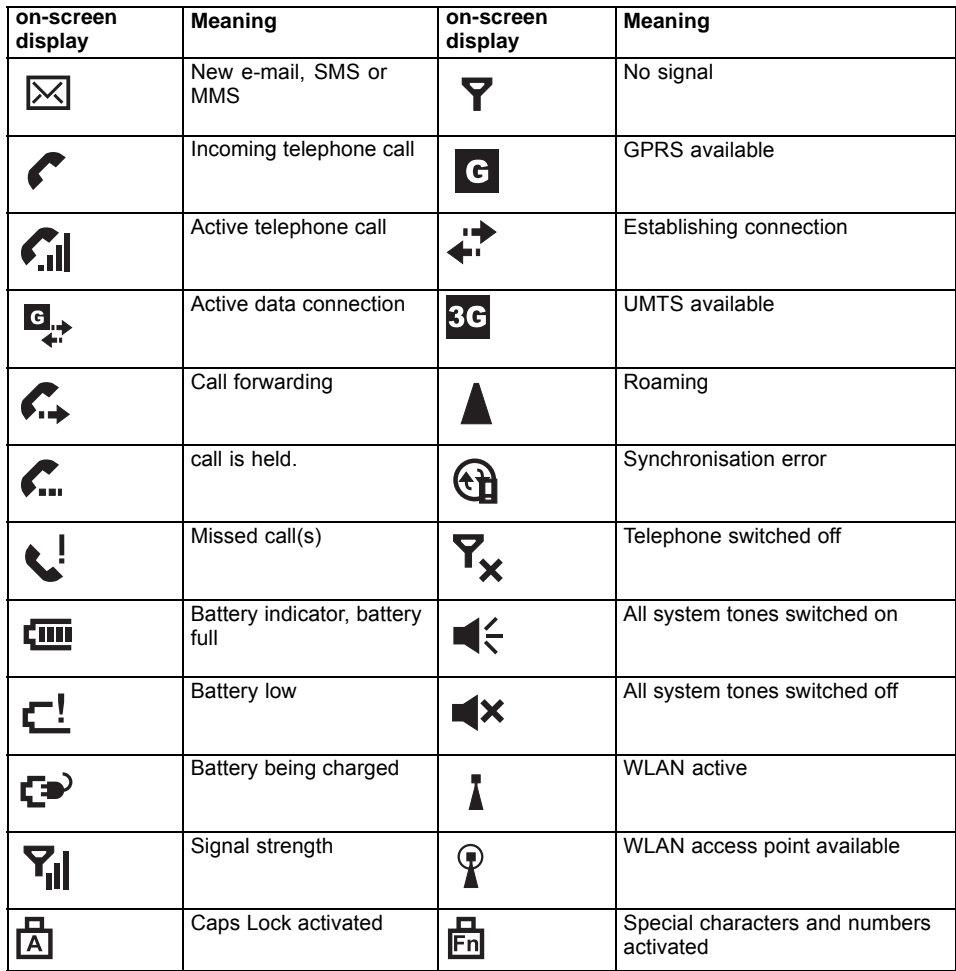

## <span id="page-16-0"></span>**Using the operating elements**

Your Pocket PC offers various operating elements

- Keyboard with integrated number block
- Pen and display
- Online buttons for telephony
- 3-way scroll button
- Navigation key, application buttons and softkey buttons
- On-screen keyboard

## **Using the keyboard**

The keyboard is designed to offer all of the functions of a keyboard with an integrated number block. Some enhanced keyboard functions are accessed via key combinations (short cuts).

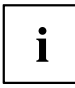

Lower case letters are output by default.

To obtain a higher case letter, press and hold the corresponding letter button.

### **Description of buttons**

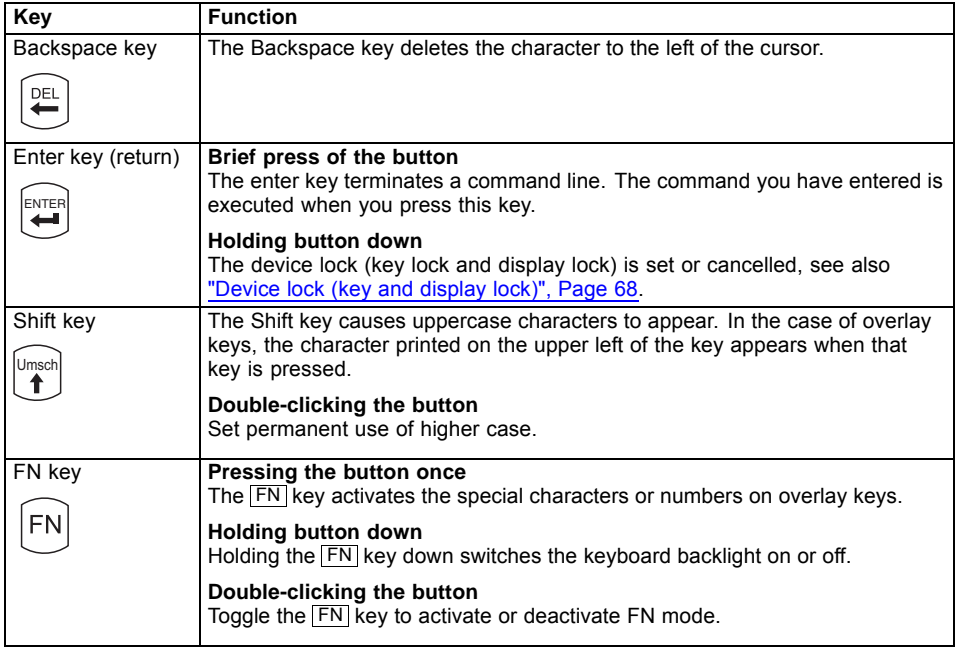

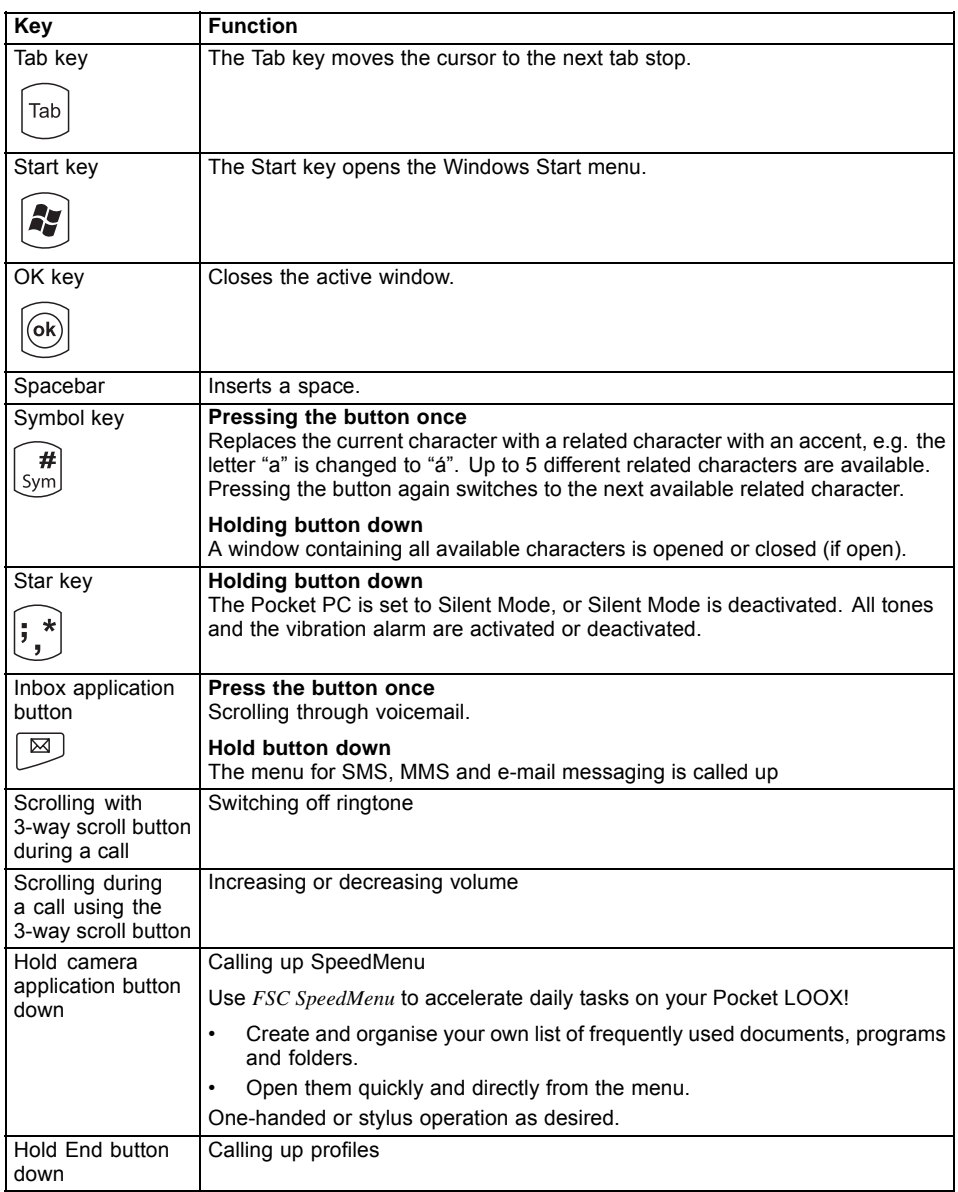

## <span id="page-18-0"></span>**Key combinations (short cuts)**

Key combinations are entered as follows:

- ► Press and hold the first key in the combination.
- ► While holding the first key down, press the second key in the combination.

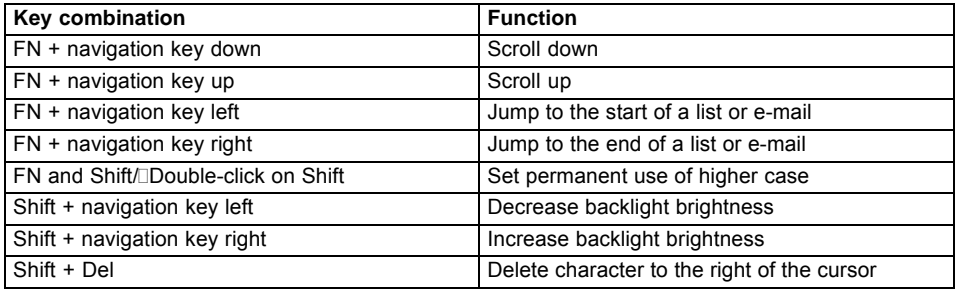

### **Application-dependent key-combinations**

Key combinations are a useful way of quickly accessing functions in many applications, e.g. your inbox or the *Phone* function. You can operate the device almost entirely without the pen.

- ► Press the right-hand softkey button in the applications.
- $\rightarrow$  A menu showing the available functions is displayed.
- ► Press the letter which is underlined in the function you wish to execute.
- $ightharpoonup$  The function is then executed.

### **Using the pen and display**

With the aid of the supplied pen, you can also perform actions by touching the display.

- $\blacktriangleright$  Tap the desired element on the display once with the pen to trigger an action.
- ► To activate popup menus, again tap the desired element with the pen, but this time leave the pen to rest on the element for a moment. The popup menu appears and you can select an element by touching it.

### **Using the online buttons for telephony**

When you launch the *Phone* application, a window will pop up with the online telephony buttons:

► enter the required telephone number by touching the display with the stylus.

**or**

- ► Enter the required telephone number via the integrated number block on the keyboard.
- $\rightarrow$  You can now make a call, see ["Making](#page-37-0) a call", Page [28](#page-37-0).

## <span id="page-19-0"></span>**Using the 3-way scroll button and the navigation key**

### **3-way scroll button**

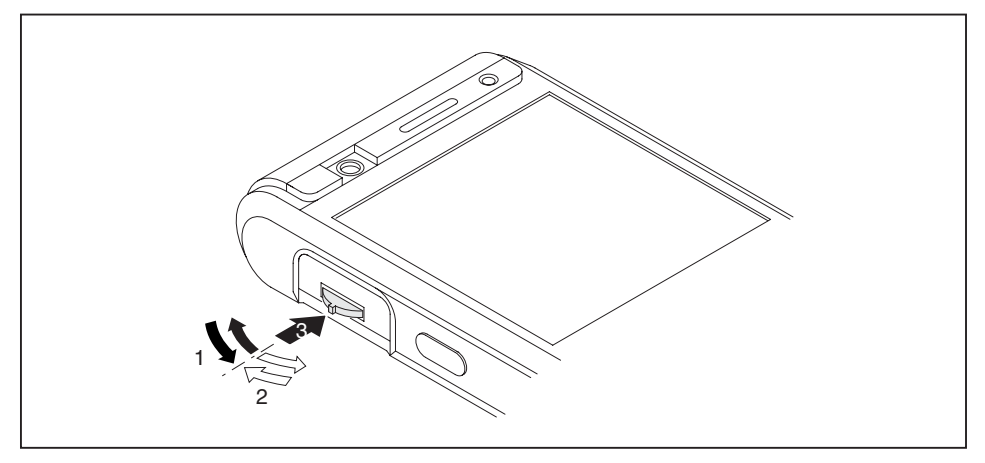

With the scroll button you can scroll up or down and forward or backward (1, 2) within the menu or application. You activate menu entries by pressing the middle scroll button (3).

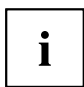

When you are in the *Phone* application you can use the 3-way scroll button to adjust the phone volume and to switch off the ring tone.

### **Navigation key**

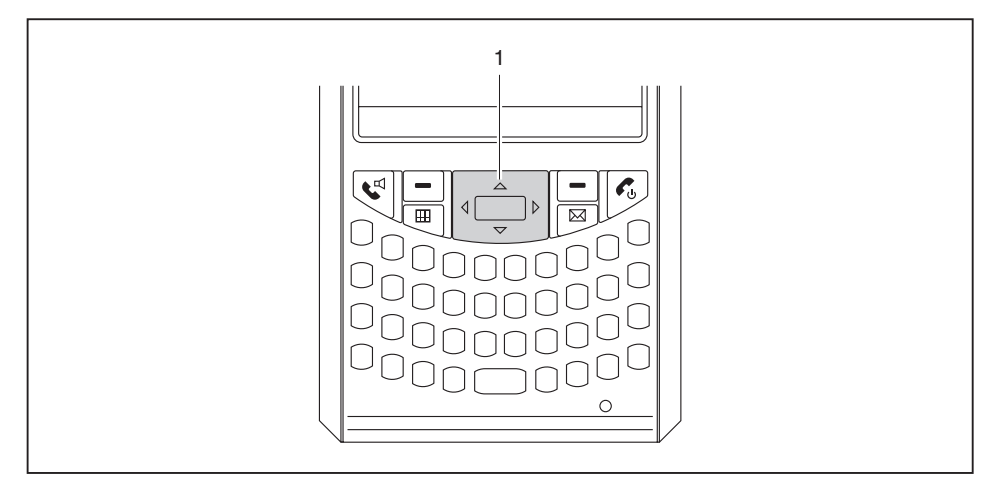

The way in which the navigation key (1) works depends on the application you are in. In some applications you scroll line-by-line up, down, left or right in a menu. To activate menu items press the middle of the navigation key. By contrast, in other applications – e.g. e-mail – you can page up or down with the navigation key.

## <span id="page-21-0"></span>**Using the application buttons and the softkey buttons**

Using the application buttons and the appropriate presets (see ["Configuring](#page-23-0) the application buttons", Page [14\)](#page-23-0) it is possible to open your preferred programs and applications directly from standby mode or from within an application.

As the application buttons react differently dependin on how long they are pressed, you can assign a total of eight different programs or applications to the application buttons.

In addition, your Pocket PC also has two softkey buttons.

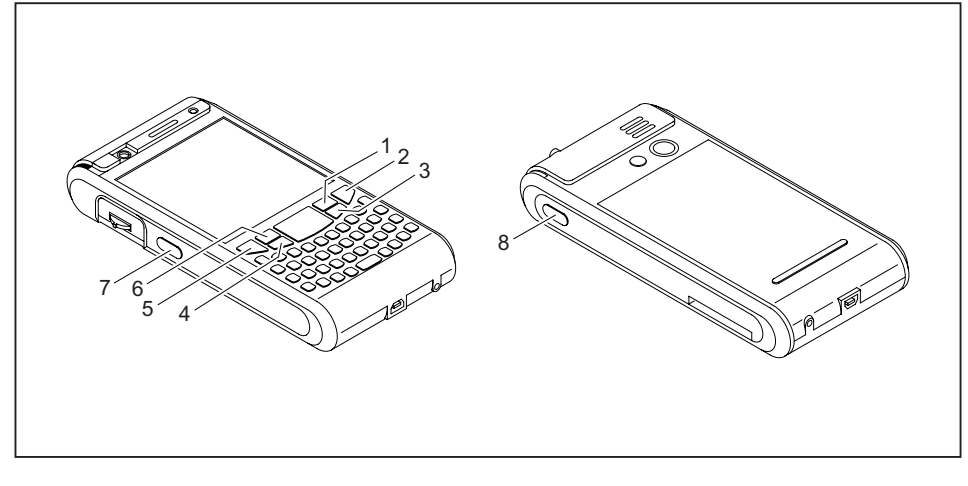

- 1 = Softkey button 2
- $2 =$  End button
- 3 = Application button 2: Inbox
- 4 = Application button 1: Calendar
- $5$  = Answer button
- 6 = Softkey button 1
- 7 = Application button 5: Camera
- 8 = Application button 6: Voice note

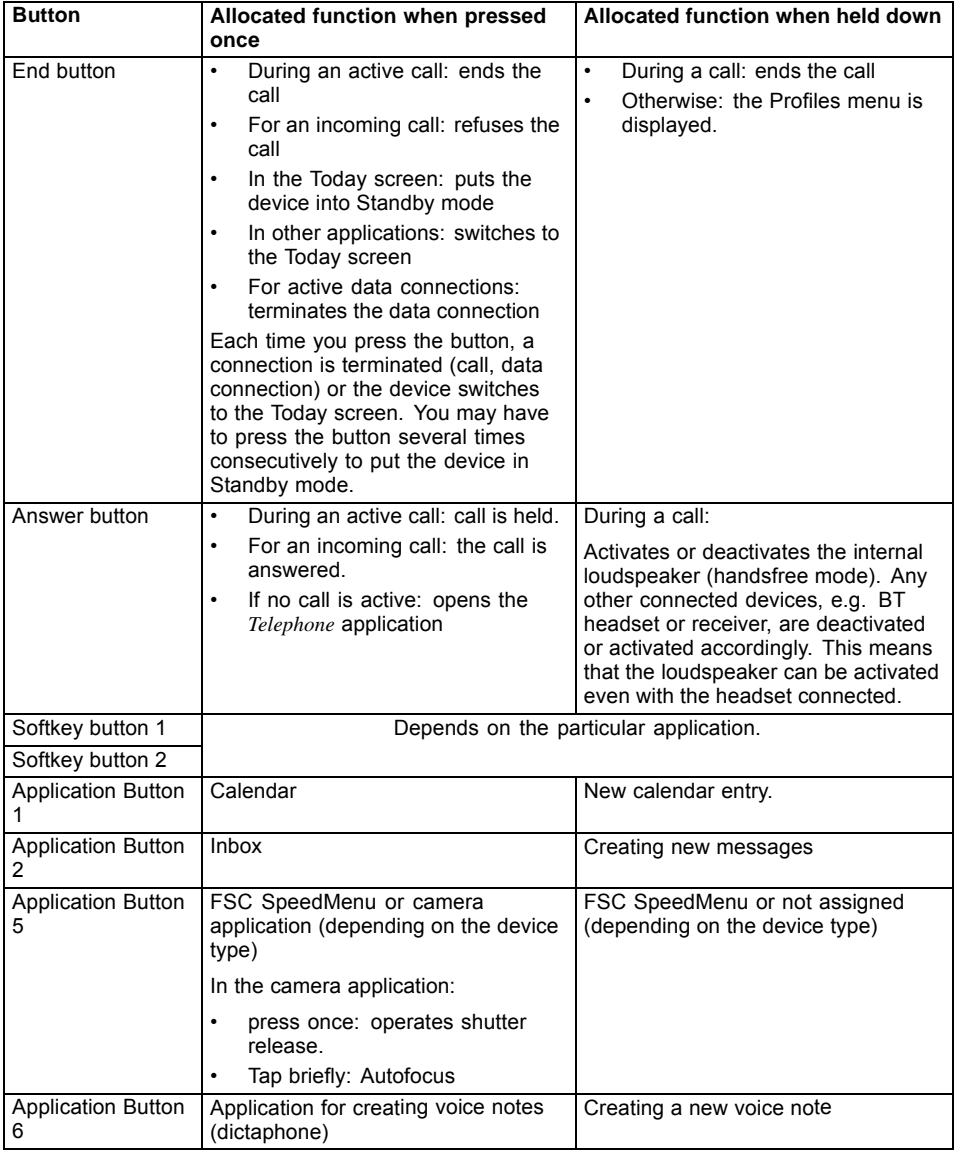

### <span id="page-23-0"></span>**Configuring the application buttons**

You can also assign other applications or functions to the preselected application buttons.

- ► Select *Start Settings Personal Buttons*.
- ► Tap the corresponding button in the selection list with the pen.
- ► Assign an application or function to the button.
- ► Confirm with *OK*.

### **Using the on-screen keyboard**

In some applications which allow text input you will see the symbol for the on-screen keyboard in the footer.

You can use the on-screen keyboard in different ways:

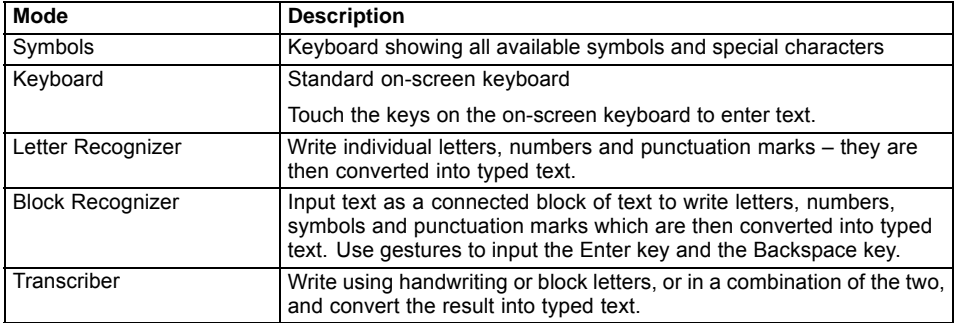

#### **Displaying/hiding the on-screen keyboard**

- ► Touch the symbol for the on-screen keyboard.
- $\rightarrow$  The on-screen keyboard is displayed on-screen.
- ► Touch the symbol for the on-screen keyboard again to close the keyboard.

#### **Changing on-screen keyboard mode**

The on-screen keyboard is displayed.

- ► Click on the arrow next to the on-screen keyboard symbol.
- $\rightarrow$  The popup window with the available modes appears.
- ► Select your preferred mode.

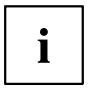

More information about the on-screen keyboard and its different modes can be found in your Pocket PC's online help function.

# <span id="page-24-0"></span>**Software overview**

The following table provides an overview of the most important programs which are already installed on your Pocket PC and where you can find information on using these programs.

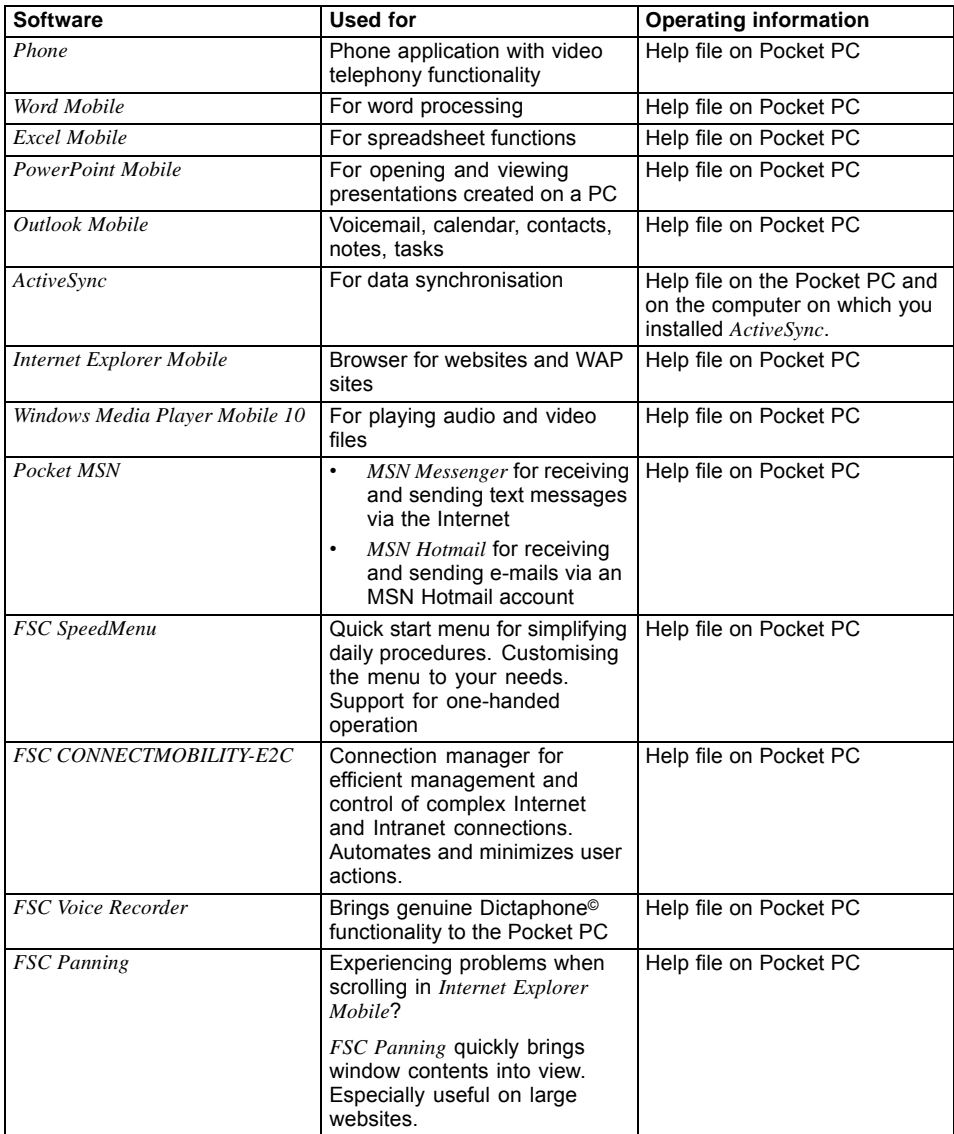

<span id="page-25-0"></span>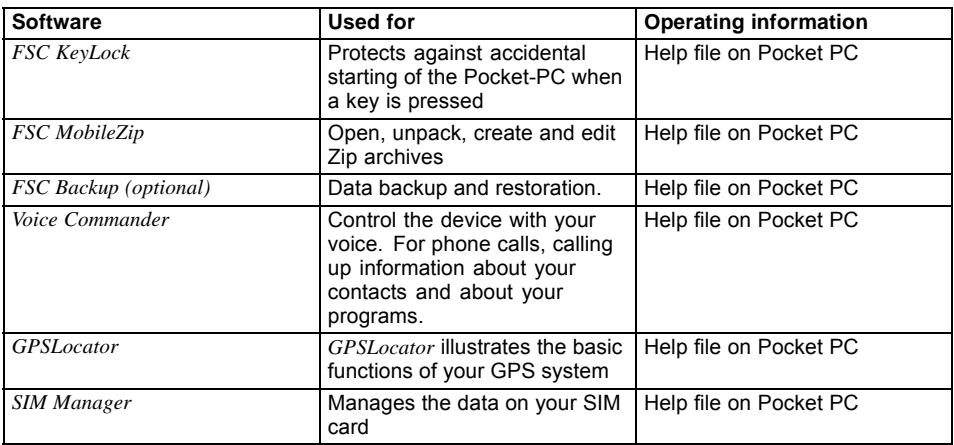

# **Accessories**

We offer a range of accessories to make it easier and more convenient to work with your Pocket PC. Information on additional accessories for your Pocket PC can be found on our website at ["w](http://www.fujistu-siemens.com/accessories)ww.fujitsu [siemens.com/accessories"](http://www.fujistu-siemens.com/accessories).

Below you will find a short description of the specific accessories for your Pocket PC.

## **Cradle**

With the cradle you can charge the battery in the Pocket PC and/or synchronise data between the Pocket PC and a computer.

## **External GPS antenna (optional)**

With a Pocket PC with integrated GPS, you can connect an external GPS antenna to the underside of the Pocket PC. The external GPS antenna improves performance in difficult reception conditions.

# <span id="page-26-0"></span>**Getting started**

It will only take a few moments to have your Pocket PC up and running, ready for use. The steps you will need to work through include:

- checking the contents of the package
- removing the protective film from the camera and the screen
- installing the battery and the (optional) SIM card
- connecting the power adapter
- Starting up your Pocket PC for the first time
- Calibrating the touchscreen
- Familiarising yourself with the basic operation of the device
- Performing initial data synchronisation with ActiveSync or Exchange Server (optional)

More information on these individual steps can be found on the "Getting Started" poster and in the following chapters.

# **checking the contents of the package**

► Check the contents of your delivery package – use the "Getting Started" poster to make sure nothing is missing.

## **Removing the protective film from the camera and the screen**

The camera lens (optional) and the display are covered with a protective film to protect them against scratches.

► Before starting up the Pocket PC, remove the protective films on the camera lens and the display.

# <span id="page-27-0"></span>**Installing the battery and the (optional) SIM card**

You can use your Pocket PC in two different modes of operation:

- without a SIM card: no telephony functions available
- with a SIM card: telephony functions are available

The SIM card is provided by your telephone network operator. Use of a SIM card is optional. If you choose to use the Pocket PC without a SIM card then the telephony functions will not be available. However, calls to emergency services are also possible without a SIM card.

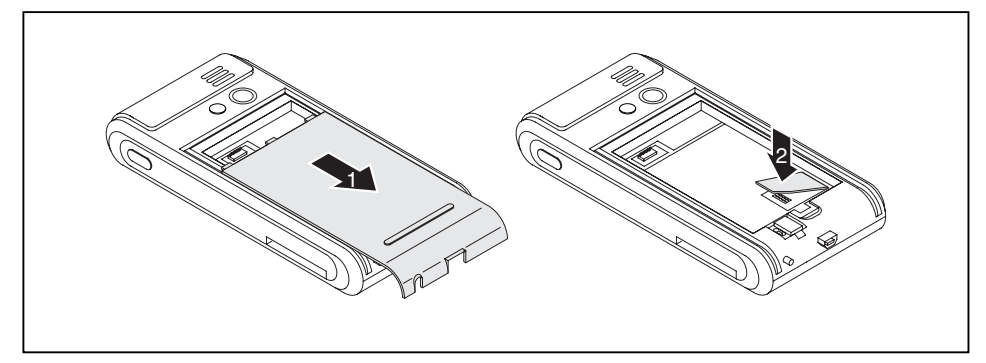

- Slide the cover off the Pocket PC in the direction of the arrow (1).
- If using a SIM card, insert it in the direction of the arrow into the SIM card slot (2).

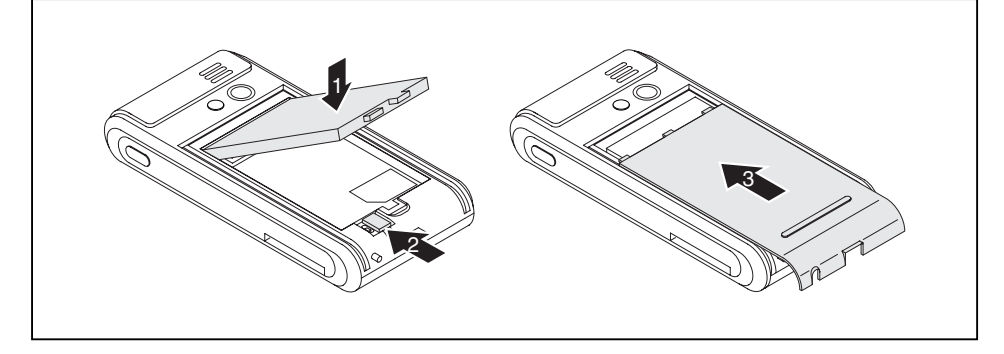

- Insert the battery into the battery compartment (1).
- Slide the battery catch in the direction of the arrow (2).
- Slide the cover back on in the direction of the arrow as far as it will go (3).

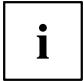

Your new battery will not be charged when you unpack it. Therefore, before using the device for the first time without a mains power supply, you should charge the battery until the corresponding LED indicator stops flashing.

# <span id="page-28-0"></span>**Connecting the mains adapter and charging the battery**

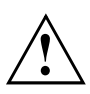

Pay attention to the relevant safety notes provided in the "Important notes" chapter.

Information on connecting the mains adapter and charging the battery can be found in the ["Operating](#page-48-0) the Pocket PC", Page [39](#page-48-0) chapter in the section ["Charging](#page-55-0) the battery", Page [46](#page-55-0).

## **Starting up your Pocket PC for the first time**

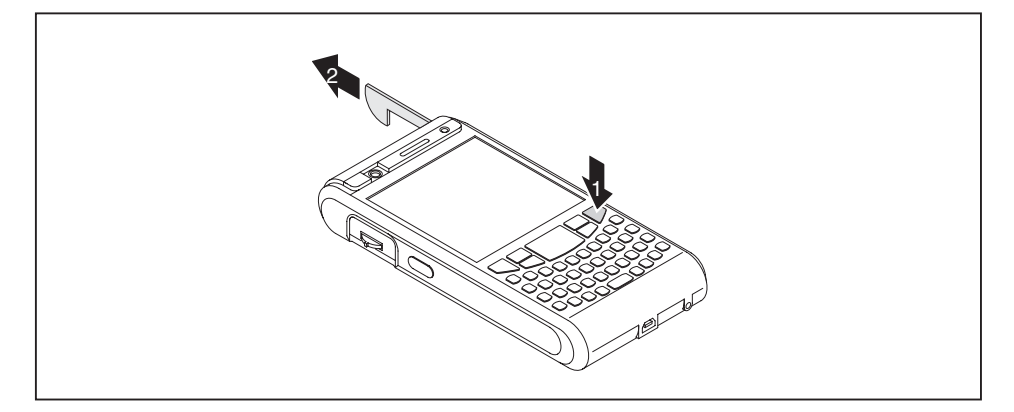

- ► Press the End button to switch on the Pocket PC (1).
- $\mapsto$  The Pocket PC is switched on.
- ► Pull out the stylus in the direction of the arrow (2).

## **Calibrating the screen**

The display of your Pocket PC is a touchscreen. To ensure that the touchscreen of your Pocket PC reacts correctly when touched with the pen, you will be asked to calibrate the touchscreen after the initial start-up.

- ► With the stylus, touch the centre of the cross hairs that appear on the screen.
- ► You will need to repeat this procedure several times, whereby the cross hairs will appear at different locations on the screen each time.
- ► Follow the on-screen instructions.

# <span id="page-29-0"></span>**Entering a PIN (optional)**

If you are using a SIM card you will be asked to enter your PIN once the calibration process is finished.

► Enter your PIN.

# **Familiarising yourself with the basic operation of the device**

The operating system provides a brief introduction on how to use the Pocket PC with the pen after initial start-up.

► Follow the instructions on the display.

## **Today screen**

After the introduction the Today screen appears. The Today screen shows all important current information at a glance. From this screen you have access to all programs and to the system settings.

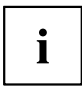

Please also use the help function available on your Pocket PC if you want to know more about using the programs contained in the operating system.

## **Internet and intranet connections with CONNECTMOBILITY-E2C**

*CONNECTMOBILITY-E2C* (E2C in short) is a tool that enables you to establish a connection to the Internet or to your company's intranet very easily by simply pressing a button.

With a few clicks you can change between your company WLAN, your private WLAN at home or a WLAN hotspot in a cafe or at the airport. You can connect to BT or IrDA via your GPRS-enabled telephone without having to think about settings, and start your preferred application automatically.

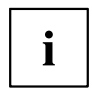

If you are using a SIM card from one of the major network operators in Europe then the pre-settings of your network operator will be automatically adopted.

Detailed information on the use of *CONNECTMOBILITY-E2C* can be found in the help file on your Pocket PC.

## **Starting CONNECTMOBILITY E2C**

- ► Select *Start Programs CONNECTMOBILITY-E2C*.
- *CONNECTMOBILITY-E2C* will start.

## <span id="page-30-0"></span>**User data dialogue**

If additional data is required in order to establish the connection to the required target network, e.g. GSM, VPN, WLAN, WPA, PEAP, then these will be requested after the "Connect" softkey has been pressed and before the actual connection is established.

This may be the sort of data given below depending on the type of connection:

- User name
- Password
- Domain
- RSA ID PIN
- RSA ID Token

### **GPRS/UMTS provider selection**

If E2C determines while establishing a connection with a GPRS/UMTS network that you are not in your home country, E2C attempts to read out the home provider of your mobile phone to establish a GPRS/UMTS connection with the related settings. The "GPRS/UMTS provider selection" dialogue will appear if E2C is unable to read your mobile phone's home provider. Here you can provide E2C with the missing data required to automatically establish the GPRS/UMTS connection. E2C requires information on the country and the home provider of your mobile phone from you.

# <span id="page-31-0"></span>**Data synchronisation**

Two data synchronisation methods are available:

- Exchange Server
- *ActiveSync*

## **Data synchronisation via Exchange Server**

Exchange Server allows you to synchronise data with a server directly via WLAN or GPRS.

### **Configuring Exchange Server**

- ► Select *Start Programs ActiveSync*.
- $\rightarrow$  The *ActiveSync* window will appear on the screen.
- ► Select *Menu Add Server Source* or *Menu Configure Server*.
- $\rightarrow$  The Server Settings window is then displayed.
- ► Enter the name of the server on which Exchange Server is running.
- ► Confirm with *Next*.
- ► Enter the user name, password and domain.
- ► If necessary click on *Advanced* to change further settings.
- ► Confirm with *Next*.
- ► Select the data you wish to synchronise via Exchange Server.
- ► If necessary click on *Settings* to change further settings.
- ► Click on *Finish* to confirm.
- $\rightarrow$  The data are synchronised with Exchange Server.

#### **Synchronising data with Exchange Server**

- ► Select *Start Programs ActiveSync*.
- $\rightarrow$  The *ActiveSync* window will appear on the screen.
- ► Select *Synchronise*.
- ► Enter your password.
- $\rightarrow$  The data are synchronised with Exchange Server.

### **Data synchronisation with ActiveSync**

*ActiveSync* allows you synchronise the data on your Pocket PC and your computer (e.g. Outlook data).

You can also use *ActiveSync* to upload new software onto your Pocket PC.

The USB cable and the *ActiveSync* software are provided to facilitate data synchronisation. *ActiveSync* is preinstalled on your Pocket PC. You only need to install *ActiveSync* on your computer.

### **Installing ActiveSync on your computer**

You will find the *ActiveSync* program and the necessary driver on the supplied Microsoft Getting Started CD.

- ► Insert the Microsoft Getting Started CD into your computer's optical drive.
- $\rightarrow$  The *ActiveSync* installation program will start automatically.
- ► If the ActiveSync installation program does not start automatically then doubleclick on the *Setup.exe* file on the *ActiveSync* CD.
- ► Follow the instructions on the display.
- $\rightarrow$  During the installation the software will attempt to establish a connection to the Pocket PC.

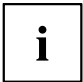

If you have not yet installed *Outlook* on your computer, you will need to install it on your computer before synchronising data between your Pocket PC and your computer for the first time. You will find *Outlook* on the supplied Microsoft Getting Started CD.

### **Performing data synchronisation**

After you have specified the desired and required settings for synchronisation in the ActiveSync Setup Wizard on your computer, the first synchronisation starts automatically.

You need to copy the data you have processed on your Pocket PC on the road onto your computer so that you can access the latest version of the data there as well. This procedure is conveniently enabled with data synchronisation:

The *ActiveSync* program allows you specify that the latest version of a file should be identified and then automatically updated on the appropriate data storage device regardless of whether it is the Pocket PC or the computer.

You can synchronise data between your Pocket PC and your computer via the cradle, using a USB cable or via Bluetooth or wireless LAN.

Information on how to synchronise data using *ActiveSync* can be found in the *ActiveSync* help file on your computer.

#### **Connecting your Pocket PC to a computer**

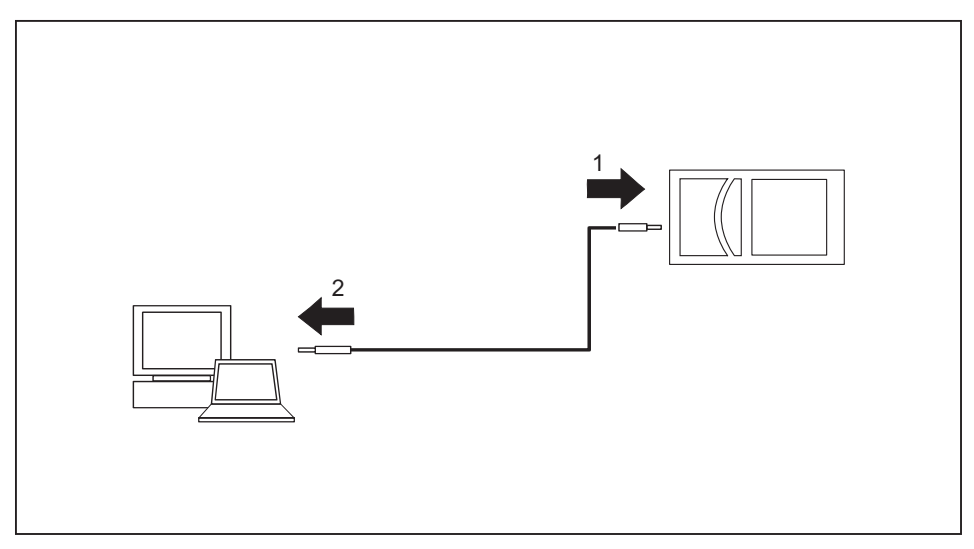

- ► Switch the computer on.
- ► Connect the USB cable to your Pocket PC (1) and to one of the USB ports (2) of your computer.
- $\rightarrow$  The Pocket PC is now connected to your computer. The ActiveSync partnership is established between your Pocket PC and computer, and the data are synchronised.

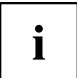

More detailed information relating to data synchronisation with *ActiveSync* can be found in the help file on your Pocket PC.

### **Using the cradle**

With the cradle you can charge the battery in the Pocket PC and/or synchronise data between the Pocket PC and a computer.

The cradle has two mini USB ports: one port for data synchronisation and one port for the mains adapter.

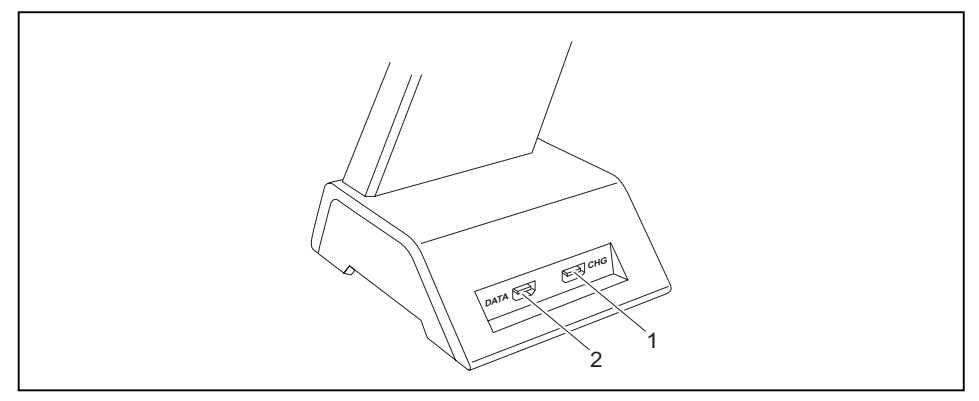

1 = Port for the charging device 2 = Data synchronisation port

#### **Selecting a location for the cradle**

Place the cradle on a stable, flat and non-slip surface. In view of the multitude of different finishes used on furniture, it is possible that the rubber feet of the Pocket PC will mark the surface they stand on.

The cradle and the mains adapter should be at least 200 mm apart.

The Pocket PC and the cradle should not be subjected to extreme environmental conditions. Protect the Pocket PC and cradle from dust, moisture and heat.

### **Using the cradle for data synchronisation**

Ť

Before synchronising data between your Pocket PC and computer for the first time you will need to install the *ActiveSync* software on your computer (see "Installing ActiveSync on your computer").

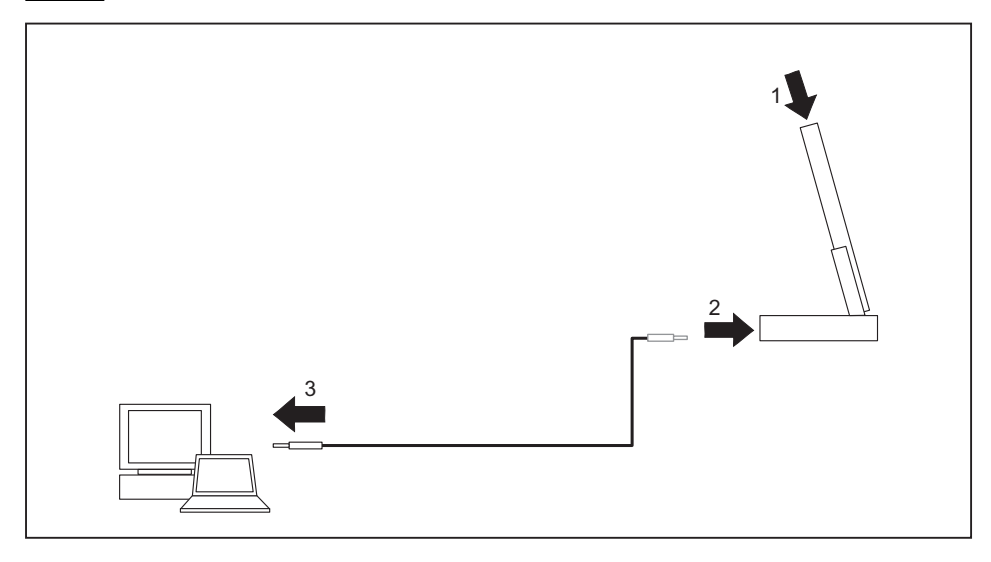

- ► Switch the computer on.
- ► Place the Pocket PC in the cradle (1).
- ► Connect the USB cable to the data synchronisation port of the cradle (2).
- ► Connect the USB cable to one of the USB ports of your computer (3).
- $\rightarrow$  The Pocket PC is now connected to your computer. The ActiveSync partnership between your Pocket PC and your computer is established.
- ► If the battery charge level of your Pocket PC is low you should connect the mains adapter (see ["Connecting](#page-28-0) the mains adapter and charging the battery", Page [19](#page-28-0)).

More information on data synchronisation can be found in the help file on your Pocket PC.
## **Using the online help**

Your Pocket PC comes with a detailed online help function. You can call up the online help directly or context-sensitively from an application.

## **Starting the online help independently of an application:**

- ► Click on *Start Help*.
- $\mapsto$  The Help window opens.

Click on *Contents* to view all of the available help topics.

Alternatively you can click on *Search* to find specific topics.

### **Starting the online help from an application**

You are in an application.

- ► Click on *Start Help*.
- $\rightarrow$  A Help window pops up with topics related to the application.

# **Making telephone calls with the Pocket PC**

Your Pocket PC is equipped with all of the functions of a modern mobile telephone. If you have a SIM card from a telephone network operator you can use it. Without a SIM card you will only be able to make calls to the emergency services.

## **Making a call**

The Pocket PC offers you various ways to make telephone calls:

#### **Entering a phone number**

You are in the Today screen.

- ► Enter the required telephone number via the keyboard.
- ► Press the Answer button.
- $ightharpoonup$  The connection is established.

#### **Selecting a phone number from your contacts**

- ► Click on *Start Contacts*.
- $\rightarrow$  Your stored contacts are displayed.
- ► Tap the desired contact.
- $\rightarrow$  The details for the selected contact are then shown.
- ► Tap the corresponding telephone number.
- ► Press the Answer button.
- $ightharpoonup$  The connection is established.

#### **Select a phone number from your list of calls**

- ► Press the Answer button.
- $\rightarrow$  The online keyboard for telephony is displayed.
- ► Tap*Call History*.
- $\rightarrow$  The list of recent calls is displayed.
- ► Tap the corresponding telephone number.
- ► Press the Answer button.
- $\rightarrow$  The connection is established.

## **Making emergency calls**

You can make emergency calls with your Pocket PC even if you do not have a SIM card and without entering the PIN or a password.

► Enter the emergency call number directly.

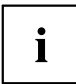

If your PIN starts with the same numbers as an emergency number (e.g. 999), the characters that are the same as the emergency number may not be encrypted on the screen when you enter the PIN. As soon as you enter a number that is not part of the emergency number, the characters will be encrypted on the screen.

## **Answering an incoming call**

On your Pocket PC, incoming calls are signalled by the selected ringtone/vibration alarm and a corresponding display on the screen.

► Tap Answer on the screen to pick up the call.

#### **or**

► Press the Answer button.

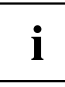

You can also use the *Ignore* option if you would prefer not to answer the incoming call.

# **Ending a call**

► Press the End button.

**or**

► Tap *End* on the display.

## **Displaying missed calls**

Missed calls are indicated by the right-hand indicator flashing blue and by the word *Notification* appearing on the bottom left of the footer.

► Touch *Notification* to display the missed call.

#### **or**

- ► Press the left preset softkey button.
	- The number of missed calls is displayed.
- Select *View* to display the caller's telephone number.

#### **or**

► Click on *Dismiss* to close the window without having the telephone number displayed.

## **Using voice dialling (Voice Commander)**

With the aid of the Voice Commander speech recognition application you can save a voice identifier for each of your contacts. Once this has been set up, you only need to say the voice identifier in the Voice Commander application and your Pocket PC will automatically dial the contact's number.

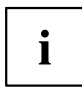

For best results with the Voice Commander system we recommend that you assign the Voice Commander application to one of the application keys – see ["Configuring](#page-23-0) the application buttons", Page [14](#page-23-0).

### **Making a call via Voice Commander**

- ► Select *Start Programs Voice Commander*.
- $\rightarrow$  Voice Commander is opened. You are prompted to speak a command.
- ► Say "call <voice identifier>", e.g. "call test", to dial the contact's telephone number with the corresponding voice identifier.
- $\rightarrow$  Once Voice Commander has been able to assign your text to a command you will be asked to confirm it.
- ► If the command has been correctly recognised say "yes".
- $\rightarrow$  The phone number of the contact is dialled.

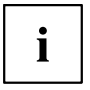

Detailed information on the use of the Voice Commander system can be found in the help file on your Pocket PC.

## **Speed dial function**

You can assign speed dial numbers to up to 99 contacts. These speed dial numbers allow you to dial required telephone numbers more quickly.

#### **Programming the speed dial function**

- ► Click on *Start Contacts*.
- $\rightarrow$  Your stored contacts are displayed.
- ► Tap the required contact.
- $\rightarrow$  The details for the selected contact are then shown.
- ► Choose an available speed dial number, e.g. "29".
- ► Confirm with *OK*.
- $\rightarrow$  The speed dial number for your contact has now been saved.

#### **Making a call via the speed dial number**

From the *Today* screen or the telephone application:

- ► press and hold the speed dial number assigned to the desired number.
- $\mapsto$  The connection is established.

## **Using the hands-free function**

With the aid of the hands-free function you can make calls via the loudspeaker without having to hold the telephone to your ear. In the process, the loudspeaker volume and the microphone sensitivity are significantly increased.

- ► Press the Answer button.
- $\rightarrow$  The online keyboard for telephony is displayed.
- ► Enter the telephone number with the stylus.
- ► Press the Answer button.
- $\rightarrow$  The connection is established.
- ► Touch *Speaker On*.

**or**

- ► Press and hold the Answer button.
	- The hands-free function is now active, and the loudspeaker is switched on.
- ► Touch *Speaker off* to turn off the loudspeaker.

**or**

► Press and hold the Answer button.

## **Muting the telephone**

During a call you can mute the microphone of your Pocket PC to prevent the other person from being able to hear what you or someone else in the room is saying.

- ► Press the Answer button.
- $\rightarrow$  The online keyboard for telephony is displayed.
- ► Enter the call number.
- ► Press the Answer button.
- $\rightarrow$  The connection is established.
- ► Tap *Mute*.
- $\mapsto$  The microphone is switched off.
- ► To switch the microphone back on tap *Unmute*.

# **Holding a call**

This function allows you to put a call on hold without disconnecting it. In this case the person at the other end of the line will hear music while he or she is on hold. In the mean time you can for example dial a second telephone number and set up a second telephone connection.

- ► Press the Answer button.
- $\rightarrow$  The online keyboard for telephony is displayed.
- ► Enter the telephone number.
- ► Press the Answer button.
- $ightharpoonup$  The connection is established.
- ► Tap*Hold*.
- $\rightarrow$  The call is put on hold. While it is on hold, the person at the other end of the line hears music.
- ► If you would like to set up a second telephone connection, touch the keyboard in the footer and dial the required number.
- ► To terminate the second call tap *End*.
- ► Touch *Swap* to speak to the first person again.

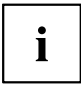

You can also combine two held calls into a conference call – see "Making a conference call", Page 32.

## **Making a conference call**

You have established two phone connections, see "Holding a call", Page 32. You would like to combine these two calls to a conference call.

### **Setting up a conference call**

- ► Tap *Menu Conference*.
- $\rightarrow$  All connections are combined to a conference call.

#### **Disconnecting all connections from the conference call**

- ► Tap on *End*.
- $\mapsto$  All connections are disconnected.

### **Disconnecting selected connections**

- ► Tap *Menu Private*.
- $\rightarrow$  All active connections are displayed.
- ► Tap on the connection you would like to disconnect.
- ► Tap on *End*.
- $\rightarrow$  The selected connection is terminated. All other connections remain connected.

## <span id="page-42-0"></span>**Making video phone calls (optional)**

Depending on the equipment level, your Pocket PC is supplied with a camera which enables you to make video phone calls. Video phone calls are also possible if the person receiving the call has video functionality without the corresponding camera.

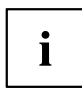

Please check with your phone network operator whether separate activation is required for this service.

GPRS does not support video telephony. Video phone calls can only be made via a UMTS connection.

The quality of the video phone call depends largely on the strength of the UMTS network. The video phone call will be interrupted in the event of network fluctuations.

#### **Answering an incoming video phone call**

On your Pocket PC, incoming video phone calls are signalled by the selected ringtone/vibration alarm and a corresponding display on the screen.

► Tap Answer on the screen to pick up the call.

#### **or**

- ► Press the Answer button.
- The video camera on the front of the device is activated, the camera window appears in the display and the connection is established.

You can also use the *Ignore* option if you would prefer not to answer the incoming call.

► Position yourself in front of the video camera so that your picture is shown clearly on the Pocket PC display.

#### **Making a video phone call**

You are logged into a UMTS network.

- ► Press the Answer button.
- The *Phone* application will be displayed.
- ► Enter the required phone number.
- ► Select *Video Call*.
- $\rightarrow$  The video camera on the front of the device is activated, the camera window appears in the display and the connection is established.
- ► Position yourself in front of the video camera so that your picture is shown clearly on the Pocket PC display.
- $\rightarrow$  Once a connection has been successfully established, the display on the Pocket PC will show the picture of the person you are calling.

#### **Further options for video phone calls**

Further video telephony options are available in the *Phone* window:

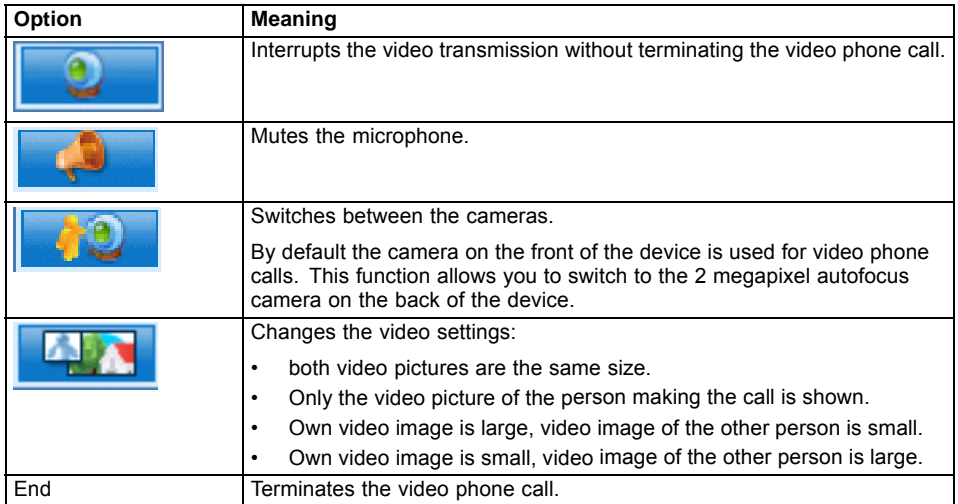

## **Managing contacts**

The Pocket PC offers you two ways to save contact details:

- use the "Contacts" application to save the contact details directly onto your Pocket PC.
- Store the contact details on the SIM card (optional)

The "Contacts" application on your Pocket PC offers an address book with comprehensive functions. You can save your contact data in a local address book on your Pocket PC.

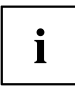

Detailed information on the use of the "Contacts" application can be found in the help file on your Pocket PC.

#### **Copying contact details from the Pocket PC to the SIM card**

The "Contacts" application also allows you to copy contact data from the local address book on your Pocket PC to your SIM card.

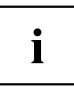

The "Contacts" application displays both contacts from the local address book and contacts from the currently used SIM card. Contacts on the SIM card are marked with the SIM card symbol.

- ► Click on *Start Contacts*.
- $ightharpoonup$  The contacts are displayed.
- ► Tap the required contact.
- $ightharpoonup$  The contact is opened.
- ► Select the menu *Save to SIM*.
- $\rightarrow$  The contact is copied to the SIM card.

#### **Copying contacts from the SIM card to the Pocket PC**

With the aid of the SIM Card Manager you can display the contact data on the SIM card and copy them to your Pocket PC.

- ► Select *Start Programs SIM Contacts*.
- $\rightarrow$  The SIM Card Manager is opened with the contact data saved on the SIM card.
- ► Select *Copy now* to transfer the contact data from the SIM card to your Pocket PC.
- $\rightarrow$  The contact data are copied across.

## **Displaying services on the SIM card (network provider specific)**

With the aid of the "SIM Toolkit" application you can also display the services, e.g. Info-Services, made available by your telephone network provider via your SIM card.

- ► Select *Start Programs SIM Toolkit*.
- $\rightarrow$  The available services are displayed.

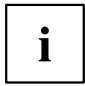

Please contact your telephone network provider for more information about the services available.

## **SIM security**

If you are operating your Pocket PC with a SIM card, the system will ask you to enter your PIN number whenever you switch the phone function on or off, completely shut down the device or change the battery and/or the SIM card.

However, you can also deactivate the PIN request in the device settings if you would prefer to start up your Pocket PC without being asked for your PIN number:

- ► Select *Start Settings Phone*.
- ► Place a tick next to the option Require PIN when phone is used.
- $\rightarrow$  The PIN is no longer requested when the device is started up.

## **SIM Lock**

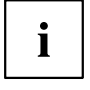

Depending on your phone network provider, your Pocket PC may have a SIM lock, i.e. you may not be able to use your device with SIM cards from other network providers.

For more information about how to cancel the SIM lock, please contact your phone network provider.

## **Blocking the SIM card**

The SIM card is provided by your phone network operator.

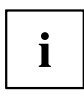

Please contact your phone network operator if you would like to have your SIM card blocked.

# **Configuring phone settings**

The SIM card for telephony functions is provided by your phone network operator. As a result, the phone settings depend to a large extent on the functions made available by your phone network provider.

# Ĭ

Detailed information on the configuration of phone settings can be found in the help file on your Pocket PC.

## **Selecting a network**

If you use more than one network you can define one of the networks as your preferred network.

- ► Select *Start Settings Personal*.
- ► Select *Phone*.
- The window for setting the *Phone* application will then be displayed.
- ► Select the *Network* tab.
- ► Select *Find etwork*.
- $\rightarrow$  Your network connections are updated.
- ► Tap on *Set Networks*.
- $\rightarrow$  The strongest network is automatically selected.
	- or
- ► From the network selection options select *Manual*.
- $\rightarrow$  A list of the available networks is displayed.
- ► Choose your preferred network.
- ► Confirm your settings with *OK*.
- $ightharpoonup$  The network is selected.

#### **Setting up a Voicemail number**

i

The voicemail number is provided by your phone network provider.

- ► Click on *Start Settings Personal Phone Services*.
- ► In the scroll menu select the entry *Voicemail* and *Text Messages*.
- ► Select *Get Settings*.
- $\rightarrow$  The settings are read in from the network.
- ► Enter your Voicemail number under *Voicemail*.
- ► Confirm with *OK*.
- $\mapsto$  The voicemail number is set up.

#### **Setting up the SMS Service Centre**

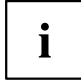

The number of your SMS Service Centre is provided by your phone network provider and may already be preset.

- ► Click on *Start Settings Personal Phone Services*.
- ► In the scroll menu select the entry *Voicemail and Text Messages*.
- ► Select *Get Settings*.
- $\rightarrow$  The settings are read in from the network.
- ► Enter your SMS Service Centre number under *Text Messages Service Number*.
- ► Confirm with *OK*.
- $\mapsto$  The SMS Service Centre is set up.

### **Call Forwarding**

With your Pocket PC you can forward incoming calls – e.g. when your device is switched off, or if you are currently using a different telephone, or in case you are already answering another call on the line:

- ► click on *Start Settings Personal – Phone Services*.
- ► Select *Call Forwarding* from the scroll menu.
- ► Select *Get Settings*.
- $\rightarrow$  The settings are read in from the network.
- ► Enter the desired settings for the call forwarding.
- ► Confirm with *OK*.

# **Operating the Pocket PC**

 $\mathbf{i}$ 

This chapter contains descriptions of the operating elements of your Pocket PC as well as information about how to use it.

Please refer to the notes in the chapter ["Important](#page-12-0) notes", Page [3](#page-12-0).

## <span id="page-49-0"></span>**Using your Pocket PC's profiles**

Default profiles provide convenient access to frequently used system settings, tailored to the particular way in which you are using the device. With the aid of these profiles you can control power consumption or the radio modules of your device. You can also use profiles to control data behaviour and the acoustic/visual behaviour.

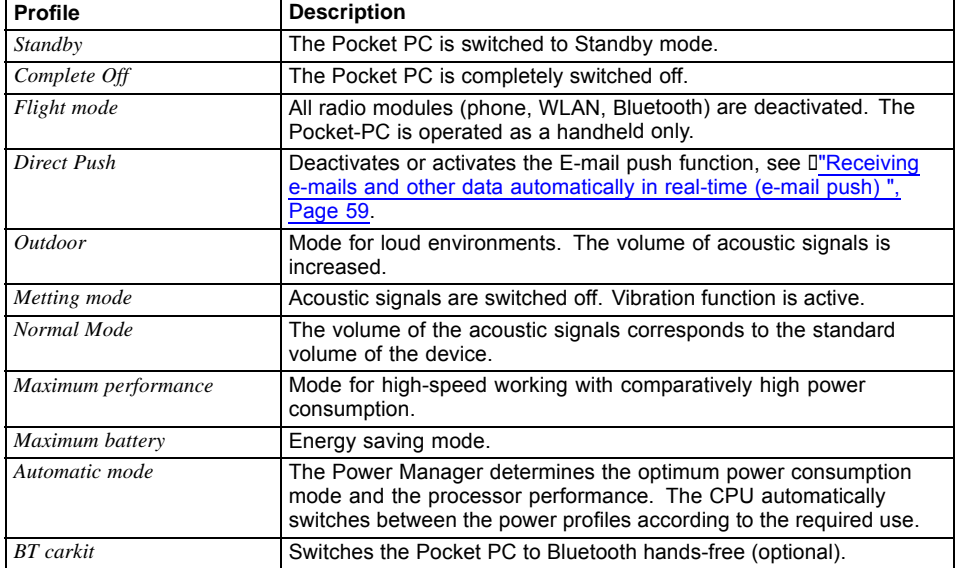

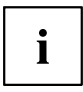

If you would like to switch off the vibration function as well as the system tones, you can activate silent mode by pressing and holding the star key.

## **Selecting profiles**

- ► In the Today screen, press and hold the End button.
- $\mapsto$  The profile list is displayed.
- ► Use the navigation key to select the desired profile.
- $\mapsto$  The profile is activated.
- ► Confirm with the Enter key.

## **Configuring profiles**

- ► In the Today screen, press and hold the End button.
- $\rightarrow$  The profile list is displayed.
- ► Use the navigation key to select the desired profile.
- ► Select *Menu Edit*.
- ► Enter the settings for the profile and confirm with *OK.*
- $\rightarrow$  The new profile settings are saved.

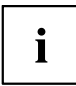

Detailed information on the configuration of the profiles can be found in the help file on your Pocket PC.

## **Switching the Pocket PC on and off**

The Pocket PC is switched on and off with the End button. After certain applications or the installation of new programs, it may be necessary to restart the Pocket PC with a soft reset. It is only necessary in rare and exceptional cases to restore the Pocket PC's factory defaults.

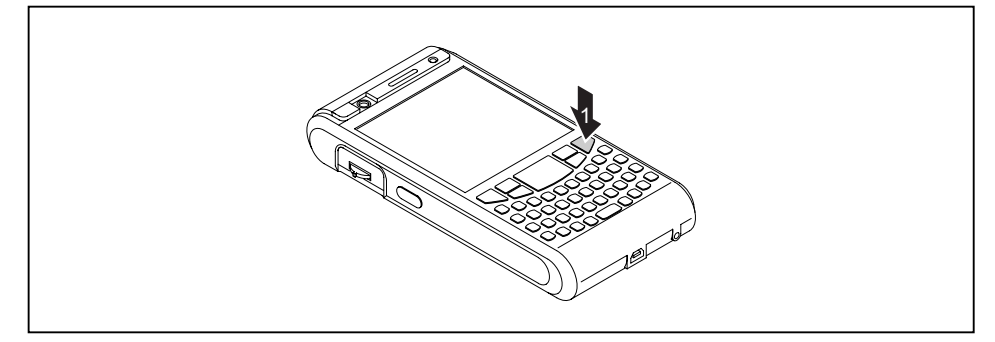

 $1 =$  End button

### **Switching the Pocket PC off and on during normal use (Standby mode)**

#### **Switching the Pocket PC to Standby mode**

- ► From the Today screen, press the End button once.
- $\rightarrow$  The Pocket PC is switched to Standby mode.

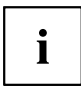

If you have specified a switch-off time in the system settings, your Pocket PC will automatically switch to Standby mode after this specified time.

There are two ways to switch on your Pocket PC:

#### **Switching on with the End button**

- ► Press the End button once.
- ► If the device lock is activated, press and hold the Enter button.
- The Pocket PC is switched on.

#### **Switching on with the application buttons**

By default, you can also switch your Pocket PC on by briefly pressing one of the application buttons.

- ► Press any one of the application buttons once.
- $\rightarrow$  The applications assigned to the respective button appear on the screen.

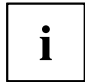

You can prevent the Pocket-PC being started accidently if the application buttons are pressed by selecting the appropriate setting in *FSC KeyLock*.

Detailed information about *FSC KeyLock* can be found in the help file on your Pocket PC.

### **Switching off the Pocket PC to save the battery**

- ► In the Today screen, press and hold the End button.
- $\mapsto$  The profile list is displayed.
- ► Select the *Complete off* profile.
- $\rightarrow$  The profile is activated. All programs are closed and the Pocket PC is completely switched off. The power consumption of the Pocket PC is reduced to a minimum.
- ► To switch the Pocket PC back on again, press and hold the End button.

# **Resetting the Pocket-PC**

### **Soft reset (warm start)**

After certain applications or the installation of new programs, it may be necessary to restart the Pocket PC with a soft reset.

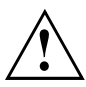

Unsaved data will be lost. Shut down all programs before you restart the Pocket-PC.

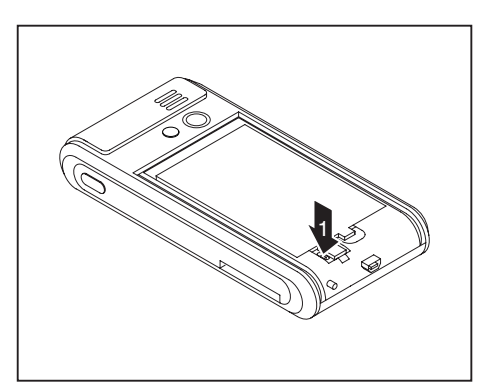

- ► Slide off the battery cover from the Pocket PC.
- ► Press the stylus tip once into the soft reset opening (1).
- $\rightarrow$  The warm boot is carried out.

#### **Cold starting and restoring factory default settings**

If your Pocket PC stops working and switching off and on with the End button and the soft reset is unsuccessful, you can perform a cold start with your Pocket PC or restore the factory default settings.

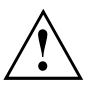

Unsaved data will be lost. Only carry out a cold start and reset when the battery is fully charged.

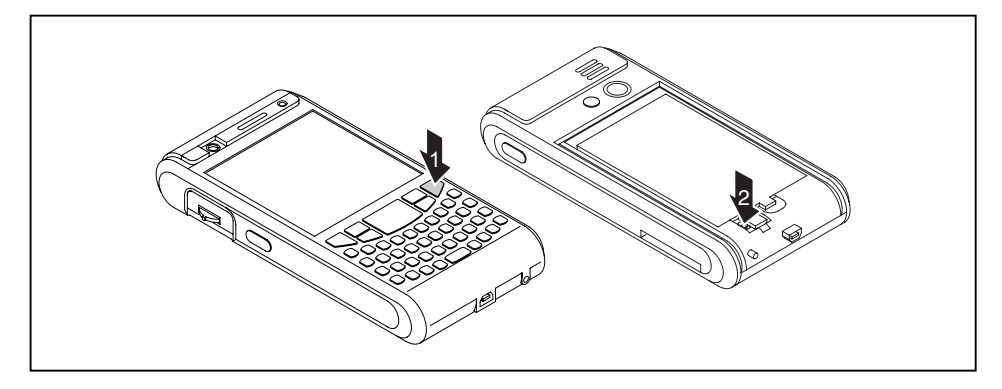

- ► Slide the battery cover from the Pocket PC.
- ► At the same time press and hold the End button (1) and press the tip of the stylus pen into the soft reset opening (2).
- ► Release the End button as soon as a list of possible options is displayed on the screen.
- ► Select *Skip* if you would like to perform a normal cold start.
- ► To restore the Pocket PC to the factory defaults select *Factory Defaults*.
- $\rightarrow$  The selected option is performed.

It may take a few minutes for the factory defaults to be restored. At the end an acoustic signal sounds. Please follow the further instructions on the display.

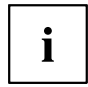

The data memory is deleted when the Pocket PC is restored to its factory defaults. This means: you will lose all data (documents, additionally installed programs, personal settings) that you haven't saved elsewhere. Always back up your data on a regular basis (memory card, *FSC Backup*).

If you have set a password using *FSC SecureLock* then this password will be retained.

## **Out and about with the Pocket PC**

Please observe the following information when you are out and about with your Pocket PC.

## **Transporting the Pocket PC**

- ► Switch the Pocket PC off.
- ► Disconnect the cables from the Pocket PC.
- ► If the device needs to be shipped, use the original packaging or other suitable packaging to protect it against knocks and bumps.
- ► Use a bag for the Pocket PC when transporting it. The bag offers protection against knocks and bumps and is available as an accessory.
- ► In some countries the use of Bluetooth is restricted or completely prohibited. Ask about the regulations in the country you will be travelling to before starting your trip. As a precaution, switch Bluetooth off in case there is any uncertainty at your place of residence.
- ► Protect the Pocket PC from severe shocks and extreme temperatures (e.g., direct sunlight in a car).

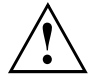

If you are travelling abroad, check that the mains adapter can be operated with the local mains voltage. Do not use any other voltage converter!

### **In-flight usage**

- ► If you wish to use your Pocket PC during a flight as a pure handheld without telephony functions, Bluetooth or WLAN, check with the airline first whether and under what conditions this is allowed.
- ► Before embarking on the flight, make sure that you switch off all telephony functions, Bluetooth and WLAN functions. To do this, select the "Flight mode" profile – see "Using your Pocket PC's [profiles",](#page-49-0) Page [40](#page-49-0).

## **Usage while driving**

► Use a hands-free system, e.g. a hands-free installation in the vehicle or the optional Bluetooth headset, and select the BT hands-free profile before you start driving – see "Using your Pocket PC's [profiles",](#page-49-0) Page [40](#page-49-0).

# **Cleaning the Pocket PC**

- ► Switch the Pocket PC off.
- Pull the power plug out of the mains outlet.

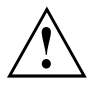

Do not use any cleaning agents that contain abrasives or may corrode plastic. Please ensure that no liquid enters the Pocket PC.

- ► Clean the surface of the device with a dry cloth.
- $\blacktriangleright$  If it is very dirty, you can clean the device and the display with a damp cloth.

## **Charging the battery**

Your Pocket PC is equipped with a powerful battery. When you're on the road, your Pocket PC is powered by the built-in battery.

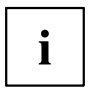

The battery is not charged on delivery and should be charged prior to the first mobile use.

You have three ways of recharging the battery:

- you can connect the Pocket PC directly to an electrical outlet with the mains adapter.
- You can connect the cradle to an electrical outlet with the power adapter and insert the Pocket PC into the cradle.
- You can connect the Pocket PC to a computer's USB port using a USB cable.

You can continue to work with the Pocket PC when charging the battery. This extends the charging time.

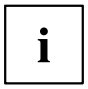

Please read the information about the mains adapter in the ["Connecting](#page-28-0) the mains adapter and charging the battery", Page [19](#page-28-0) chapter.

#### **Charging the battery directly via the mains adapter**

You can connect the mains adapter directly to the Pocket PC.

- UK
- ► Push the matching mains adapter plug into the mains adapter in the direction of the arrow until it engages.

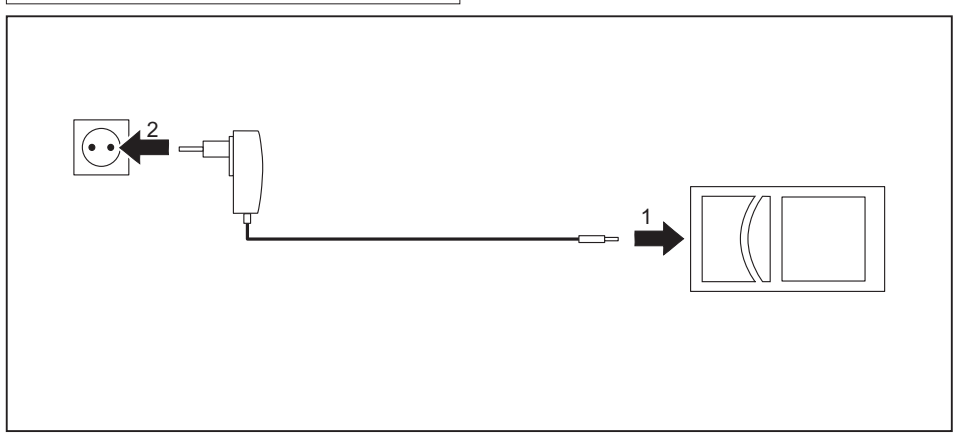

- ► Connect the mains adapter cable to the mini USB port on the Pocket PC (1).
- $\blacktriangleright$  Plug the mains adapter into a mains outlet (2).
- $\rightarrow$  The installed battery will now be charged. The power-on indicator flashes orange. When the battery is fully charged, the orange battery indicator lights continuously.

#### **Charging the battery via the cradle**

You can connect the mains adapter to the cradle:

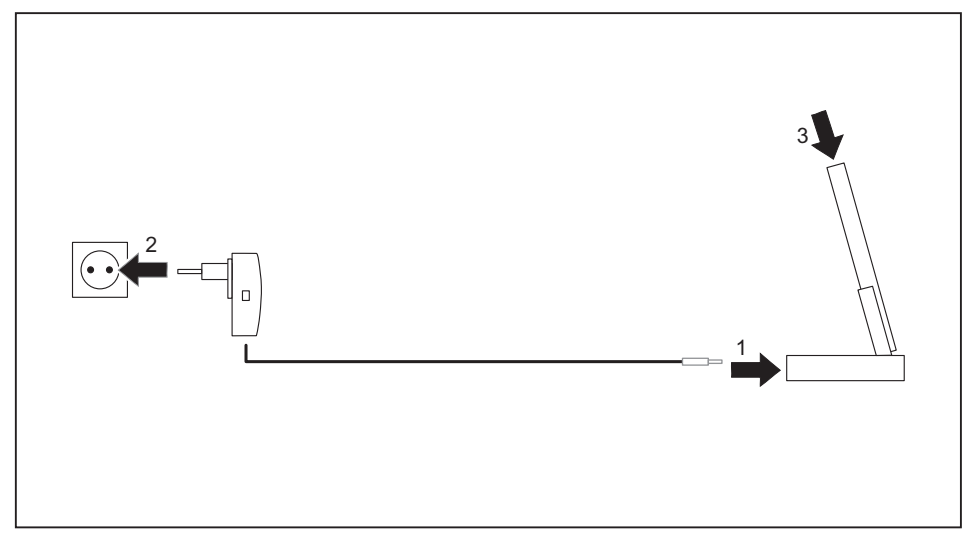

- ► Connect the mains adapter cable to the charging device port on the cradle (1).
- $\blacktriangleright$  Plug the mains adapter into a mains outlet (2).
- ► Place the Pocket PC in the cradle (3).
- $\rightarrow$  The installed battery will now be charged. The power-on indicator flashes orange. When the battery is fully charged, the orange battery indicator lights continuously.

### **Charging the battery via a USB port**

- ► Connect the USB cable to your Pocket PC.
- ► Connect the USB cable to the computer's USB port.

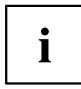

Depending on the charge current the charging process may take longer than with a mains adapter.

### **Optimising battery life**

When you have completely charged the battery, you can operate the Pocket PC without a mains power connection. However, it is not possible to exactly specify the maximum operating time, as some applications use more energy than others.

You can use the system settings to select options that help save energy when using your Pocket PC – see "Energy saving [functions",](#page-81-0) Page [72.](#page-81-0) Doing this will help you to optimise battery life.

## **Inserting and removing an expansion card**

There is a slot available for an expansion card of the type "Secure Digital I/O" or "MultiMediaCard".

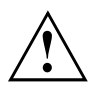

Observe the manufacturer's instructions when using the expansion cards.

Never use force when inserting or removing an expansion card.

Make sure that no foreign objects enter the slot.

#### **Inserting an expansion card**

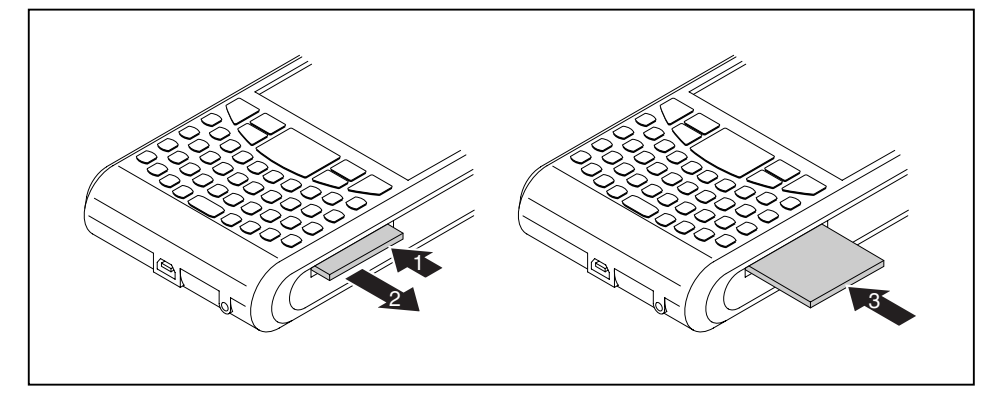

- ► If necessary, press on the edge of the placeholder so that the placeholder protrudes slightly from the slot (1).
- ► Pull the placeholder out of the Pocket PC (2).
- $\blacktriangleright$  Carefully push the expansion card into the slot (3).
- $\rightarrow$  The expansion card can protrude by one to several millimetres (depending on the type of expansion card).

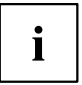

Keep the placeholder for the expansion card in a safe place. When you remove the expansion card again, you should reinsert the expansion card placeholder. This will prevent any foreign matter from entering the slot

#### **Removing the expansion card**

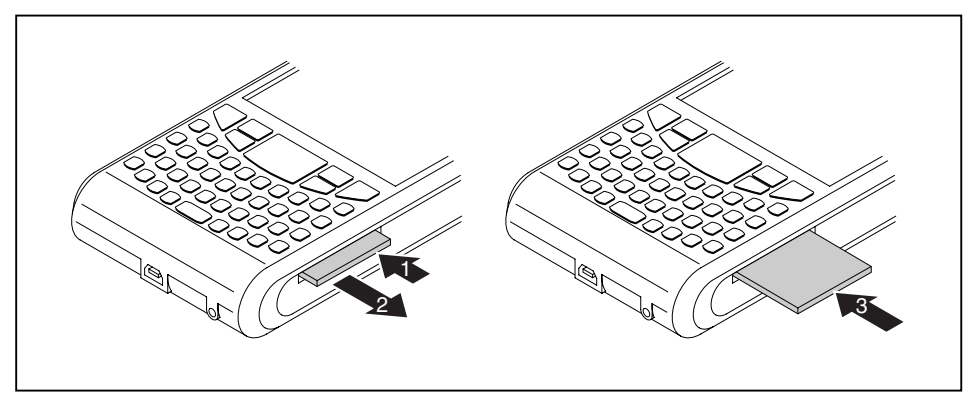

- ► Press on the edge of the expansion card so that the expansion card protrudes slightly from the slot (1).
- ► Slide the expansion card out of the Pocket PC (2).
- ► Insert the placeholder into the slot again (3) if necessary.
- $\rightarrow$  The placeholder protrudes by one to two millimetres.

## **Using the Pocket PC as a USB Host device**

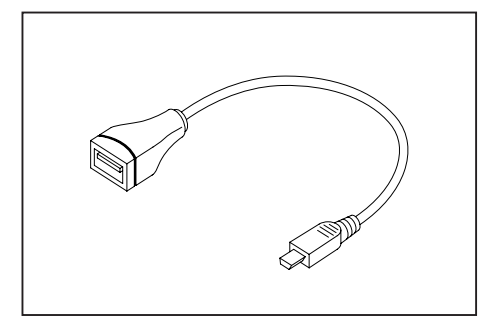

With the optional USB Host cable you can use your Pocket PC as a USB Host device and connect various USB devices, such as a MEMORYBIRD, to the Pocket PC.

You can connect USB devices from Fujitsu Siemens Computers (e.g. MEMORYBIRD or STORAGEBIRD) immediately.

If you want to connect other USB devices, ask your dealer whether you will need to install corresponding drivers first.

The current consumption of the USB device must not exceed 100 mA (at +5 V). USB devices with a current consumption of more than 100 mA must be supplied with power via their own power supply.

- ► Select *Start Settings System USB mode*.
- $\rightarrow$  The window for selecting the USB mode pops up.
- ► Select the *USB Host* option.
- ► Confirm with *OK*.

i

- ► Connect the USB Host cable to the mini USB port on the Pocket PC.
- ► Connect the USB device (such as a MEMORYBIRD) to the USB port of the USB Host cable.
- $\rightarrow$  The USB device is now connected to your Pocket PC.
- ► If the battery charge level of your Pocket PC is low you should connect the mains adapter (see ["Connecting](#page-28-0) the mains adapter and charging the battery", Page [19](#page-28-0)).
- ► When you no longer need to operate the Pocket PC as a USB Host, change the USB mode back to *USB Client*.

## **Configuring device settings**

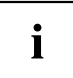

Detailed information about how to configure device settings such as the date, time, alarms, background images, tones, and application and task displays can be found in the help file on your Pocket PC.

## **Customising menus**

Frequently used programs appear in the Start menu. You can adapt the Start menu to meet your needs.

- ► Tap on the *Menus* symbol under *Start Settings Personal*.
- $\rightarrow$  A list of programs/applications appears.

To remove programs from the Start menu, click the program's checkbox. The check mark is removed from the checkbox.

To add programs to the Start menu, click the checkbox of the desired program. A check mark appears in the checkbox.

## **Fast access to programs via FSC SpeedMenu**

Do you want fast access to programs but all application buttons are already assigned? Do you always open the same documents and folders? Do you sometimes miss having an extra hand for using the stylus?

Use *FSC SpeedMenu* to accelerate daily tasks on your Pocket LOOX!

- Create and organise your own list of frequently used documents, programs and folders.
- Open them quickly directly from the menu.
- One-handed or stylus operation as desired.

Detailed information on this topic can be found in the help file on your Pocket PC.

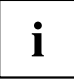

# **Creating messages**

Just like any other mobile phone, you can use your Pocket PC to send SMS and MMS messages as well as e-mails.

Incoming messages are indicated by the LEDs (see ["Indicators](#page-14-0) (LEDs) and status indicators in the display", Page [5\)](#page-14-0), a message on the screen and, depending on the device settings, either a signal tone or vibrating alarm.

## **Inbox**

You can use the Inbox to check and manage all incoming and sent message types (SMS, MMS, e-mail), as well as to create and send new messages.

The last messaging application that was used is always active in the window, e.g. MMS or e-mail.

All message types have their own account with subfolders.

- Delete items
- Drafts
- Inbox
- Outbox
- Sent items

With the aid of the *Sort By* menu you can also display the messages by certain criteria:

- Message Type
- Sender
- Received
- **Subject**

Use the *New* function to create a new message of the currently selected message type.

## **Displaying the inbox**

- ► Click on *Start Messaging*.
- $\rightarrow$  The inbox is displayed.
- ► Select the required message type and the required subfolder via the *Inbox*.
- $\rightarrow$  All messages of the selected type are displayed.

# **SMS**

You can also use your Pocket PC to create SMS text messages in exactly the same way as a normal mobile phone. Each SMS can contain a maximum of 160 characters.

#### **Creating and sending SMS**

- ► Click on *Start Messaging*.
- ► Click on the *Inbox* dropdown menu.
- ► Tap on the *SMS Account*. Select *New*.
- $\rightarrow$  A window opens for writing the new SMS.
- ► Enter the SMS addressee and the desired text message.
- ► Select *Send*.
- $ightharpoonup$  The SMS is sent.

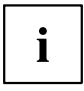

Detailed information on SMS can be found in the help file on your Pocket PC.

#### **Managing SMS on the SIM card**

The SMS Manager allows you to display all of the messages stored on your SIM card, transfer them to your Pocket PC or delete them from the SIM card.

- ► Select *Start Programs SMS Manager*.
- $\rightarrow$  The SMS manager is displayed together with the SMS saved on the SIM card.
- ► Select the desired SMS.
- ► Select *Save Save to Inbox* to copy an SMS message into the Inbox on your Pocket PC.
- ► Select *Save Save all to Inbox* to copy all SMS into the Inbox on your Pocket PC.
- ► To delete an SMS message from the SIM card select *Delete Delete From SIM*.
- ► To delete all SMS messages from the SIM card select *Delete Delete All From SIM*.
- ► Select *OK* to exit the SMS Manager.

## **MMS**

MMS (Multimedia Messaging Service) messages are messages which can contain multimedia objects like pictures, sound or video clips (3GP, MP4, AVI, WMV). You can attach files with a maximum size of up to 300 kB.

You will need to configure your MMS application before you can send any MMS messages, see ["Configuring](#page-64-0) the MMS application", Page [55.](#page-64-0)

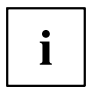

Your telephone network provider will generally provide you with the data for your MMS connection.

#### <span id="page-64-0"></span>**Configuring the MMS application**

In order to configure your MMS application, you will need to define your MMS connection and an MMS profile.

#### **Configuring the MMS connection**

- ► Click on *Start Settings*.
- ► Select the *Connections* tab.
- ► Select the *Connections* symbol.
- ► Select *Advanced*.
- ► Select *Select network*.
- ► Click on *New* under *Use programs with automatic Internet access*.
- $\rightarrow$  The *ISP name* window will appear on the screen.
- ► Enter *MMS* in this field.
- ► Select the *Modem* tab.
- ► Select *New*.
- ► Enter the name "My connection" under *Enter a name for the connection*.
- ► Select the entry *Cellular Line (GPRS)* from the *Select modem* dropdown list.
- ► Select *Next*.
- $\rightarrow$  The *M<sub>V</sub>* Connection window will appear on the screen.
- ► Enter the name for the access point provided by your telephone network provider under *Access point name*.
- ► Select *Next*.
- ► Enter the user name, password and domain given to you by your telephone network provider.
- ► Click on *Finish* to confirm your entries.
- $\rightarrow$  Your MMS connection is configured.

#### **Configuring the MMS profile**

You are in the Today screen. Your MMS connection is configured.

- ► Click on *Start Messaging*.
- $\rightarrow$  The inbox is displayed.
- ► Click on *Menu MMS Settings*.
- $\rightarrow$  The *Settings* window will appear on the screen.
- ► Choose any profile and tap *Edit*.
- $\rightarrow$  The Profile Settings window is displayed.
- ► Enter the profile settings provided by your telephone network provider.
- ► Click on *Finish* to confirm your entries.
- $\rightarrow$  Your MMS profile is configured.

#### **Creating and sending MMS messages**

- ► Click on *Start Messaging*.
- ► Click on the *Inbox* dropdown menu.
- ► Tap on the MMS account.
- ► Select *New*.
- $\rightarrow$  The window with the new MMS is opened.
- ► Enter the addressee and the subject of the MMS.
- ► To attach a picture or video clip select *Menu Insert Picture* or *Menu Insert Video* and select the picture or video you would like to attach.
- $\rightarrow$  The picture or video clip is displayed in the MMS window.
- ► To attach an audio file select *Menu Insert Voice note* and select the audio file you would like to attach.
- $\rightarrow$  The audio file is displayed in the MMS window.
- ► To attach a different file type, select *Menu Insert File* and select the file.
- $\rightarrow$  The file is displayed in the MMS window.
- ► Select *Enter text* and type in your text message.
- ► Select *Send*.
- $\rightarrow$  The MMS message is sent.

## **E-mail**

With the Pocket PC you have various options for sending and receiving e-mails:

Private mail:

• Via your ISP's POP3, SMTP or IMAP4 account

Company mail:

- via a VPN corporate network
- Via *ActiveSync*

In order to be able to send e-mails you will therefore need a suitable e-mail account from your ISP or a suitable e-mail account on a VPN corporate network (Virtual Private Network).

#### **Setting up e-mail accounts for POP3, SMTP or IMAP4**

- ► Click on *Start Messaging*.
- ► Click on the *Inbox* dropdown menu.
- ► Click on the e-mail account.
- ► Select *Menu Tools New Account*.
- ► Enter the required data.
- ► Click on *Finish* to confirm your entries.

#### **Setting up an e-mail account for the VPN corporate network**

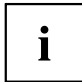

Your ISP or administrator will generally be able to provide you with the data for your e-mail account.

- ► Select *Start Programs ActiveSync*.
- $\rightarrow$  The *ActiveSync* window will open.
- ► Select *Menu Add Server Source* or *Menu Configure Server*.
- $\rightarrow$  The Server Settings window is opened.
- ► Enter the server address.
- ► Confirm with *Next*.
- ► Enter the user name, password and domain.
- ► Click on *Finish* to confirm your entries.

#### **Setting up sending e-mail via ActiveSync**

- ► To connect your Pocket PC to your computer see ["Connecting](#page-33-0) your Pocket PC to a computer", Page [24.](#page-33-0)
- ► Follow the on-screen instructions.

#### **Creating and sending e-mails**

With your Pocket PC you can easily send e-mail messages with attachments (photos, voice notes, files).

- ► Click on *Start Messaging*.
- ► Click on the *Inbox* dropdown menu.
- ► Tap on the e-mail account.
- ► Select *New*.
- $\rightarrow$  The window with the new e-mail is opened.
- ► Enter the addressee, the subject and the desired message.
- ► Select *Send*.
- $ightharpoonup$  The e-mail is sent.

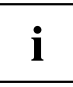

Detailed information on creating and sending messages can be found in the help file on your Pocket PC.

#### **Downloading e-mails from a server (e-mail pull)**

The process for downloading e-mails from a server depends on your e-mail account:

- If you have an Outlook e-mail account, then you can transfer your e-mails via ActiveSync to your handheld device - see "Data [synchronisation](#page-31-0) with ActiveSync", Page [22](#page-31-0).
- If you have an ISP e-mail account or a VPN server connection, then you will need to log on to the Internet or network.
- ► Click on *Start Messaging*.
- ► Click on the *Inbox* dropdown menu.
- ► Tap on the e-mail account.
- ► Select *Menu Send/Receive*.
- Any new e-mails on the server are transferred to the Pocket PC, and e-mails in the "Outbox" folder of your Pocket PC are transferred to the server for sending.

## <span id="page-68-0"></span>**Receiving e-mails and other data automatically in real-time (e-mail push)**

If you have a data connection to a mobile network provider (GPRS/UMTS) for your Pocket PC then your e-mails, calendar data, contact data, tasks etc. can be delivered from the network to your Pocket PC in real-time via e-mail push.

If your device is switched off (Standby mode) when new data are received via e-mail push, then the LED will start to flash.

The following conditions must be met in order to use e-mail push:

- The server must support e-mail push.
- Exchange Server 2003 Service Pack 2 is installed.
- Direct Push has been set up by your administrator on your Pocket PC.

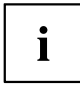

Please consult your administrator if you have any queries.

In general, e-mail push should already be activated on your device after being set up by the administrator.

To deactivate e-mail push, you will need to deactivate the corresponding profile on your Pocket PC:

- ► In the Today screen, press and hold the End button.
- $\mapsto$  The profile list is displayed.
- ► Select the *Direct Push* profile.
- $\mapsto$  The profile is deactivated. E-mail push is deactivated.
- ► To reactivate e-mail push, select the *Direct Push* profile again.
- $\mapsto$  The profile is activated.

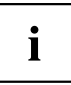

Detailed information on adjusting the device behaviour when e-mail push is activated can be found in the ["Configuring](#page-82-0) device behaviour when E-mail push is activated", Page [73](#page-82-0) chapter.

# **Using the Internet**

In order to use the Internet you will need to have Internet access via an ISP or on a VPN corporate network (Virtual Private Network).

In some cases your Internet access may already be pre-configured on your device. If this is the case, all you need to do is to launch Internet Explorer – see "Accessing the Internet with Internet Explorer", Page 60.

Otherwise you can configure your Internet access via *FSC CONNECTMOBILITY-E2C*. Detailed information on this topic can be found in the help file on your Pocket PC.

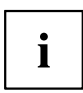

Your ISP or administrator will be able to provide you with the required Internet access data.

## **Accessing the Internet with Internet Explorer**

The *FSC CONNECTMOBILITY-E2C* can be used to set up a connection to the Internet or to your company's intranet via WLAN, GSM or GPRS at the push of a button.

Your Pocket PC uses Internet Explorer Mobile as its Internet browser. This offers extensive browser functionality.

### **Calling up Internet Explorer Mobile**

You have selected the desired connection type with *FSC CONNECTMOBIL-ITY-E2C* and established a connection.

- ► Select *Start Internet Explorer*.
- $\mapsto$  Internet Explorer is displayed.

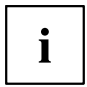

Detailed information on the use of Internet Explorer Mobile and *FSC CONNECTMOBILITY-E2C* can be found in the help file on your Pocket PC or in chapter"Internet and intranet connections with [CONNECTMOBILITY-E2C",](#page-29-0) Page [20](#page-29-0).

# **Using GPS functions**

With a GPS receiver and navigation software you can use the Pocket PC as a navigation system. Depending on the equipment, the GPS receiver is either integrated or available as an external accessory.

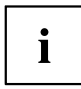

Map materials for your Pocket PC are available from retailers on DVD or on memory cards or via an online shop.

You have two options for using the navigation software on your Pocket PC:

- you can use the navigation software on a preinstalled expansion card.
- You can install the navigation software via your computer, e.g. from a DVD.

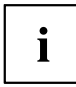

To register your navigation software you will require the serial number of the navigation software and possibly also the device ID of your Pocket PC.

Where necessary, the device ID will be displayed after the initial start-up of the navigation software.

Register your navigation software and your map materials as described in the instructions for the navigation software.

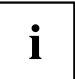

If the reception signal is weak, you can connect an external GPS antenna. The external GPS antenna improves performance under difficult reception conditions.

The external GPS antenna is available as an accessory.

GPS connects to COM6 at 9600 Bit/s.

Detailed information on this topic can be found in the help file on your Pocket PC.

 $\rightarrow$  A description of how to use the navigation software is provided in the instructions on the navigation software.

## **FSC GPSLocator**

*FSC GPSLocator* is demonstration software that illustrates the functions of the GPS receiver in your Pocket LOOX device.

The GPS receiver will also be activated when you start the *FSC GPSLocator*. Exiting the program deactivates the GPS receiver.

The GPS module is calibrated when you switch it on for the first time. This can take several minutes. Whenever you start the device again, your GPS receiver will be ready for use in just a few seconds.

Inside a building you will not normally be able to receive a GPS signal. It is therefore best to calibrate the GPS receiver out in the open.

*GPSLocator* shows you the GPS coordinates of your current location. If you are on the move with the device – either on foot or in the car – the direction of movement and your speed are also displayed.

The *POI Finder* is an application that helps you to find your way back to a previously stored position.

# **Using the camera (optional)**

Depending on its equipment level, your Pocket PC will come with two integrated cameras: one VGA camera on the front and one 2 megapixel autofocus camera on the back of the device (resolution: 1600 x 1200).

You can use the VGA camera for video telephone calls – see ["Making](#page-42-0) video phone calls (optional)", Page [33.](#page-42-0)

With the 2 megapixel autofocus camera you can record both individual still photographs as well as short video sequences.

## **2 megapixel autofocus camera**

Supported file formats:

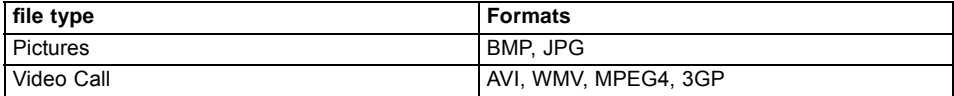

### **Starting the Pictures & Videos application**

You can create and manage pictures and videos using the Pictures & Videos application.

- ► Select *Start Programs Pictures & Videos*.
- This will open the *Pictures & Videos* application.

#### **Starting the camera directly**

- ► Push application button 5: Camera
- $ightharpoonup$  The camera is started.

### **Taking pictures**

The camera window is open.

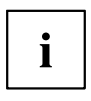

You can focus manually by gently pressing application button 5.

- ► To take a picture, press application button 5.
- $\rightarrow$  The picture is taken and displayed in the Pictures & Videos window as a full-size picture.
- ► Select *Camera* to take more pictures.
- $\blacktriangleright$  Select *OK* to return to the overview of all pictures and videos.
### <span id="page-72-0"></span>**Recording a video sequence**

This will open the *Pictures & Videos* application.

► Select*Camera*.

or

- ► Tap the *Camera* symbol.
- $\mapsto$  The camera window opens.
- ► Select *Menu Video*.
- $\mapsto$  The camera is switched to video mode.
- ► To start the video recording, press application button 5.
- $\mapsto$  The video recording starts.
- ► To stop the video recording, press application button 5 again.
- $\mapsto$  The video recording stops.
- ► If you would like to record more video sequences, press application button 5 again.
- ► Select *OK* to return to the overview of all pictures and videos.

### <span id="page-73-0"></span>**Configuring the camera and video settings**

Further options for using the camera are available from the menu whenever camera mode or video mode is active.

#### **Camera settings**

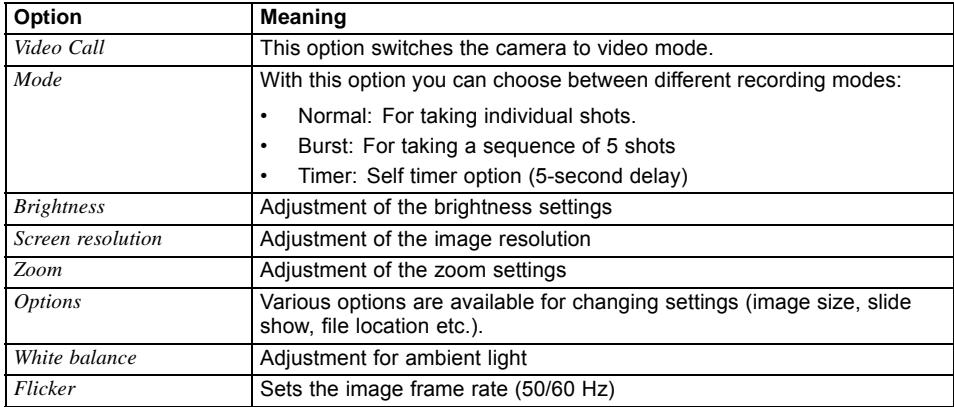

#### **Video settings**

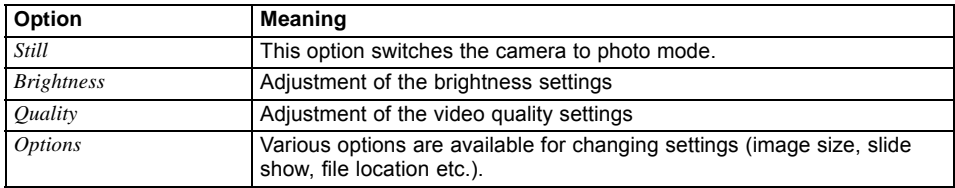

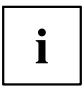

Detailed information on this topic can be found in the help file on your Pocket PC.

# <span id="page-74-0"></span>**Working with data**

## **Windows Media Player**

You can play back various audio and video formats on your Pocket PC using *Windows Media Player*:

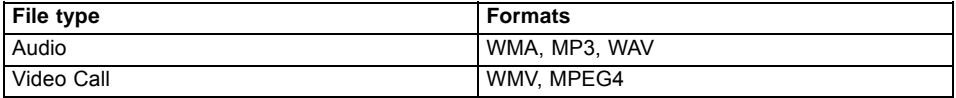

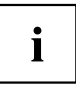

You can find detailed information on how to use the Windows Media Player in the help file on your Pocket PC.

## **Using Java applications**

The *JBlend* program allows you to run Java applications for mobile devices and to download them from the Internet and install them on your device.

### **Downloading Java applications**

- ► Select *Start Programs JBlend*.
- $\rightarrow$  The program and the available Java applications are displayed.
- ► Select *Download*.
- $\mapsto$  Internet Explorer is displayed.
- ► Enter the desired Internet address.
- ► Download the desired Java application.
- $\rightarrow$  You will be asked if you wish to install the Java application.
- ► Confirm with *Yes*.

### **Starting Java applications**

- ► Select *Start Programs JBlend*.
- $\rightarrow$  The program and the available Java applications are displayed.
- ► Tap on the Java application you wish to start.
- $\mapsto$  The Java application is started.

### <span id="page-75-0"></span>**Uninstalling Java applications**

- ► Select *Start Programs JBlend*.
- $\rightarrow$  The program and the available Java applications are displayed.
- ► Select the Java application you wish to uninstall.
- ► Select *Menu Delete*.
- $\rightarrow$  You will be asked if you wish to uninstall the Java application.
- ► Confirm with *Yes*.

## **Compressing files with FSC MobileZip**

*FSC MobileZip* lets you open, unpack, create and edit Zip archives.

*FSC MobileZip* extends the popup menu in the File Explorer: If you hover over a file, you will see additional entries in the popup menu, with which you can quickly create and extract archives.

*FSC MobileZip* supports archives up to a size of 4 GB as well as password protection with simple encryption.

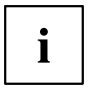

You can find detailed information on how to use *FSC MobileZip* in the help file on your Pocket PC.

# <span id="page-76-0"></span>**Security functions**

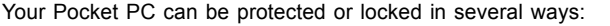

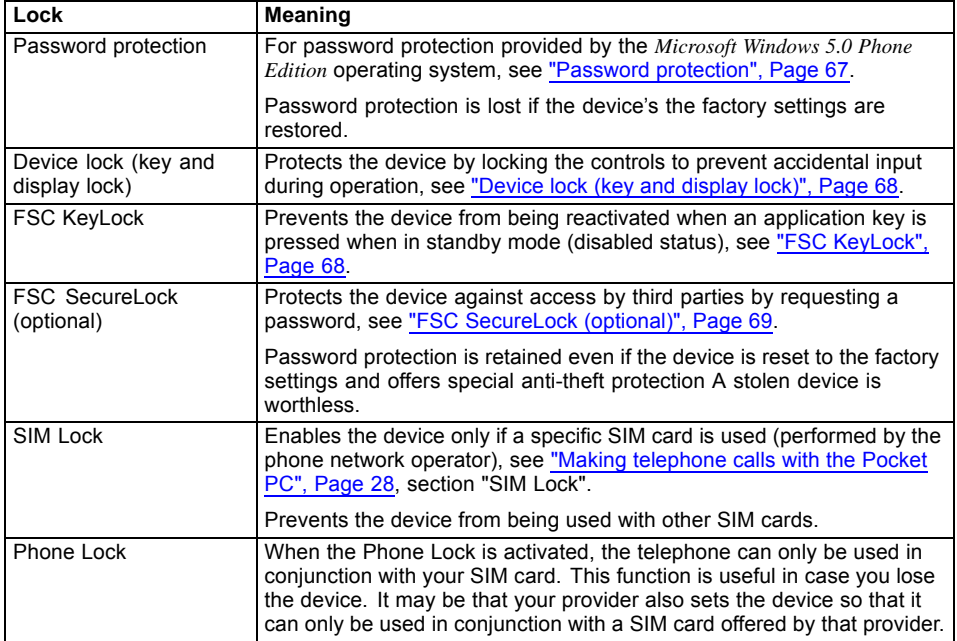

## **Password protection**

You can use a password to protect your Pocket PC against unauthorised use. This makes your data accessible only to persons who know the password.

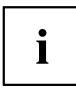

If *FSC SecureLock* has been set, then this password protection cannot be cancelled until the *FSC SecureLock* has been cleared.

- ► Tap on the *Password* symbol under *Start Settings Personal*.
- ► Select the type of password you prefer:
- A password consisting of four numbers (simple 4-digit password).
- A password of alphanumeric characters (a complex alphanumeric password).

If a password has been assigned, you will have to enter this password the next time you switch on.

If you have forgotten your password you can restart your Pocket PC by restoring the factory settings (see "Cold starting and restoring factory default [settings",](#page-53-0) Page [44\)](#page-53-0).

## <span id="page-77-0"></span>**Device lock (key and display lock)**

With the device lock (key and display lock) you can lock the following elements and functions of the device during active operation in order to prevent accidental inputs:

- Application buttons
- **Keyboard**
- Display
- Accept an incoming call via the Answer button
- Ending a call via the End button

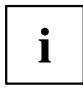

The device can be switched off even when the device lock is active.

### **Locking the device**

- ► Press and hold the Enter key.
- $ightharpoonup$  The device is locked.

### **Deactivating the device lock**

► Press and hold the Enter key.

#### **or**

- ► Press Unlock and the star key consecutively.
- $ightharpoonup$  The device is unlocked.

## **FSC KeyLock**

Use the *FSC KeyLock* to prevent accidental "activation" of your Pocket LOOX. For example, if the device is in your pocket.

Normally, the device is activated if one of the application or telephone keys is pressed.

### **Activating FSC KeyLock**

- ► Click on *Start Settings Personal Buttons FSC KeyLock*.
- ► Activate *Application buttons locked*.

### **Switching on with lock active**

- ► Briefly press the End button.
- ► Then press and hold the Enter key.

## <span id="page-78-0"></span>**FSC SecureLock (optional)**

To protect your Pocket PC and your data from unauthorised access by third parties, you can protect it with a password.

- ► Tap on *Start Settings System Secure Lock*.
- ► Activate the *Theft protection* control box.
- ► Select the desired type of password from the *Password type* field. Enter the password and confirm it if necessary.
- ► Enter a term on the *Note* tab page that will remind you of your password if necessary, but which will not enable other users to guess your password.
- $\rightarrow$  This term is displayed if the password has been entered incorrectly several times.
- $ightharpoonup$  Tap *OK*.
- $\mapsto$  If your Pocket PC is reset to the factory settings, you will be prompted to enter the password.

# <span id="page-79-0"></span>**Connecting and networking the Pocket PC with other devices**

The Pocket PC offers a wide range of ways to exchange data with other devices or to work in a network.

In addition, the wireless LAN (optional) and Bluetooth (optional) radio modules are available for wireless communication.

This chapter provides information on wireless data transfer

- Via wireless LAN
- Via Bluetooth

## **Activating and deactivating radio modules**

You can use Wireless Manager to activate or deactivate the telephone, Bluetooth and WiFi/WLAN.

You are in the Today screen.

- ► Tap on the telephone symbol.
- $\rightarrow$  The Wireless Manager is displayed.
- ► To activate or deactivate the telephone, Bluetooth or WiFi/WLAN touch the symbol next to *WiFi, Bluetooth* or *Phone*.

**or**

- ► To activate or deactivate all components tap on the symbol next to *All*.
- $\rightarrow$  The selected component is activated or deactivated.

### **Wireless connection via Wireless LAN**

Your Pocket PC is equipped with an integrated wireless LAN. Information on this topic is provided in the help file on your Pocket PC. You can establish WLAN connections using the *CONNECTMOBILITY-E2C* software.

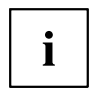

You can find more information on the *CONNECTMOBILITY-E2C* software in the ["Internet](#page-29-0) and intranet connections with CONNECTMOBILITY-E2C", Page [20](#page-29-0) section and in the help file on your Pocket PC.

### <span id="page-80-0"></span>**Wireless communication with Bluetooth**

If your Pocket PC has an integrated Bluetooth module you can communicate wirelessly with other Bluetooth devices, e.g. with another Pocket PC, a computer or a mobile phone.

You can establish Bluetooth connections via the *BT Manager*. Start the *BT Manager* via the FSC SpeedMenu, see "Fast access to programs via FSC SpeedMenu". Page [52](#page-61-0).

### **Example:**

you want to use a Bluetooth headset.

- ► Enter a new "Handsfree/headset" device in *BT Manager*.
- ► Follow the on-screen instructions.

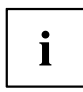

You can find detailed information on the "BT Manager" in the help file on your Pocket PC.

#### **Selecting location for Bluetooth operation**

- We recommend that you use the Bluetooth enabled Pocket PC in a typical operating environment. Other Bluetooth devices, which you want to communicate with, should be located at a distance of up to 10 m.
- Install a partner device only within the recommended distance. Observe the output power class of the partner device when doing so. Details are contained in the operating manual for the partner device.
- Use the Bluetooth-enabled Pocket PC at least 2 m away from other electrical or electronic systems. If you must use the Pocket PC near a microwave cooker, then maintain a distance of at least 3 m from the microwave cooker, as the reception is subject to interference from the microwaves.
- Should problems result when communicating via Bluetooth because radios or radio devices are located in the vicinity, then move the Pocket PC to a different location.

# <span id="page-81-0"></span>**Energy saving functions**

The Pocket PC uses less power when the energy saving functions are enabled. This means you can work with the Pocket PC for longer before having to recharge the battery.

## **General information on energy management**

The battery operating time depends greatly on the applications used. Please note that a particularly large amount of energy is required to play sound files or make sound recordings.

Exchanging data with a computer also consumes additional battery power. Therefore always connect your Pocket PC to an electrical outlet when exchanging data if possible.

## **Using energy saving functions**

You can save energy in several ways to optimally utilise the battery operating time:

## **configuring Standby mode**

- ► Under *Start Settings System Power* select the number of minutes after which the Pocket PC is to switch into the Standby mode when not being used.
- $\rightarrow$  After the specified time has passed, the Pocket PC will automatically bet set to standby mode.

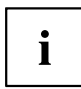

Press the End button to end standby mode. The Pocket PC returns to the point at which you interrupted your work.

## **Switching off backlight**

► Under *Start – Settings – System – Backlight* select the number of minutes after which the display lighting is to be switched off if the Pocket PC is not used and is running in battery mode.

## <span id="page-82-0"></span>**Configuring backlight**

You can adjust the backlight on your Pocket PC to make it darker or brighter. Reduce the display brightness to save energy.

- ► Click on *Start Settings System Backlight Brightness*.
- ► Use the slide control to adjust the backlight when the battery and/or an external power supply is being used, until the desired level of brightness is reached.
- ► Confirm with *OK*.

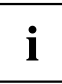

The backlight can also be configured by pressing the key combination  $\boxed{\text{Shift}}$  + left or right Navigation key.

## **Configuring Keyboard backlight**

- ► Select *Start Settings System*.
- ► Select Keyboard backlight.
- $\rightarrow$  The window for adjusting the keyboard backlight is displayed.
- ► Set the desired duration of the keyboard backlight for use in battery mode and for use with an external power supply.
- $\blacktriangleright$  Confirm with  $OK$ .

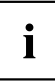

Keyboard backlighting can also be activated and deactivated by pressing and holding the FN key.

## **Configuring device behaviour when E-mail push is activated**

You can configure how your device should behave when E-mail push is activated. Usually, the device LED starts flashing when new information is being received. However, you can change this behaviour.

- ► In the Today screen, press and hold the End button.
- $\rightarrow$  The profile list is displayed.
- ► Use the navigation key to select the desired profile.
- ► Select *Menu Edit*.
- $\blacktriangleright$  Enter the settings for E-mail push and confirm with  $OK$ .

## <span id="page-83-0"></span>**Switching off the sound and setting the volume**

- ► Tap on the loudspeaker symbol in the title bar.
- $\rightarrow$  A popup window for the loudspeaker settings appears.
- ► Set the desired volume on the slide control with the stylus.
- ► To switch off the sound, activate the *Off* selection field with the stylus.
- ► Tap the display anywhere outside the popup window.

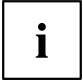

Device sounds can also be activated and deactivated by pressing and holding the star key.

### <span id="page-84-0"></span>**Wireless connection via Wireless LAN**

Your Pocket PC is equipped with an integrated wireless LAN. Information on this topic is provided in the help file on your Pocket PC. You can establish WLAN connections using the *CONNECTMOBILITY-E2C* software.

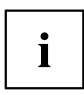

You can find detailed information on the *CONNECTMOBILITY-E2C* software in the EasyGuide and in the help file on your Pocket PC.

### **Using Wireless Manager**

You can use Wireless Manager to manage the energy status of telephone, Bluetooth and WiFi/WLAN.

You are in the Today screen.

The Wireless Manager is displayed.

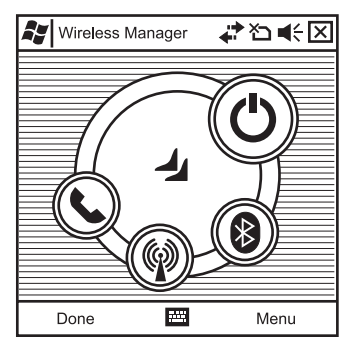

- ► To activate or deactivate the telephone, Bluetooth or WiFi/WLAN, touch the corresponding *WiFi, Bluetooth* or *Phone* symbol. or
- ► Tap the *On/Off* symbol to activate or deactivate all components. The selected component is activated or deactivated.

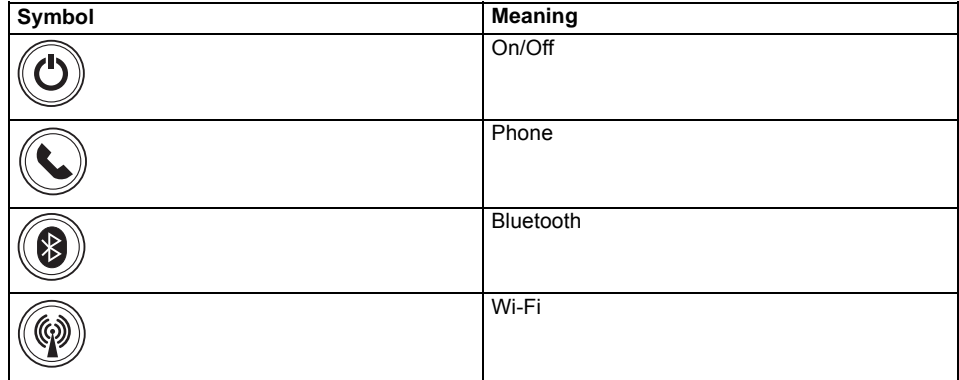

# <span id="page-85-0"></span>**Troubleshooting and tips**

If a fault occurs in your Pocket PC, try to fix it with the measures described in this chapter. If you fail to correct the problem, proceed as follows:

- ► Make a note of the steps and the circumstances that led to the fault. Also make a note of any error messages displayed.
- ► Switch the Pocket PC off.
- ► Contact your sales outlet or our hotline/help desk.

## **Installing new software**

You will find information on installing supplementary programs in the *ActiveSync* help file that will be available to you after installing *ActiveSync* on your computer.

► When installing programs or drivers, important files may be overwritten and modified. You should make a backup before the installation so that you can still access the original files after installation should an error occur (see "Data [synchronisation](#page-31-0) with ActiveSync", Page [22](#page-31-0)).

## **The Pocket PC's time or date are not correct**

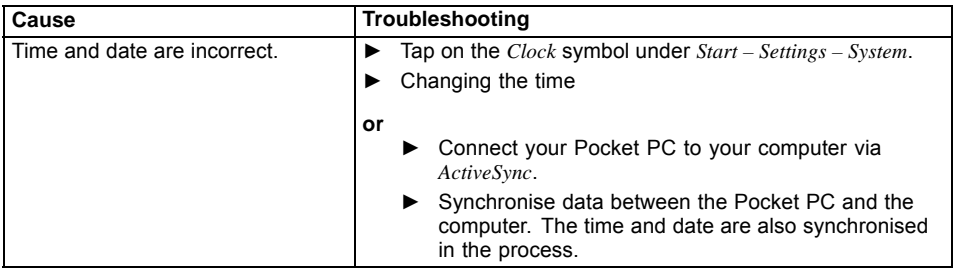

## **The Pocket PC's display remains dark**

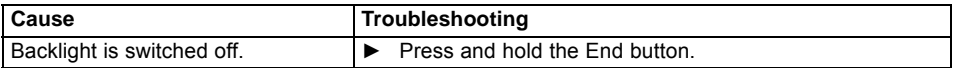

### **The display is difficult to read**

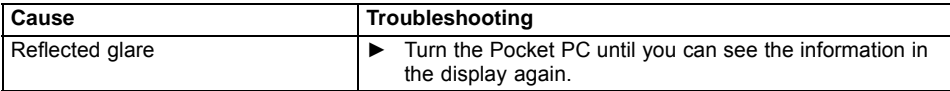

### <span id="page-86-0"></span>**The Pocket PC switches off**

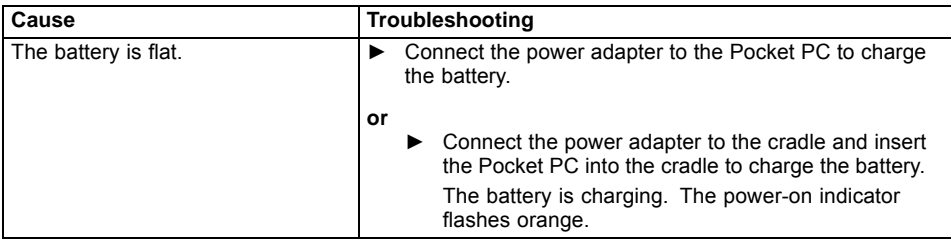

## **The Pocket PC does not start after being switched on**

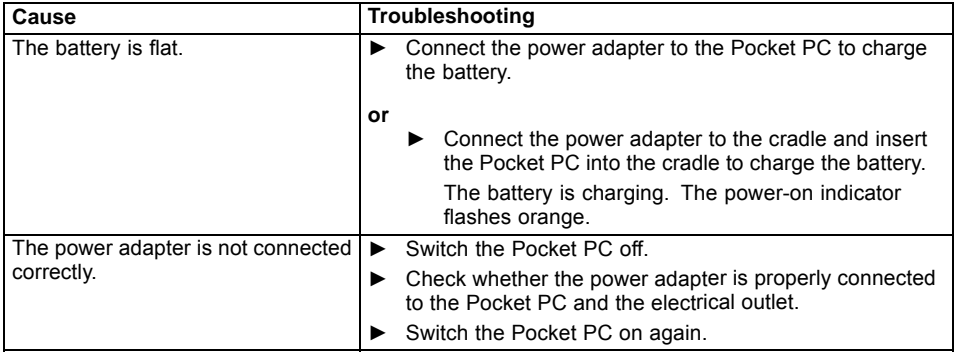

### **The Pocket PC does not respond any more**

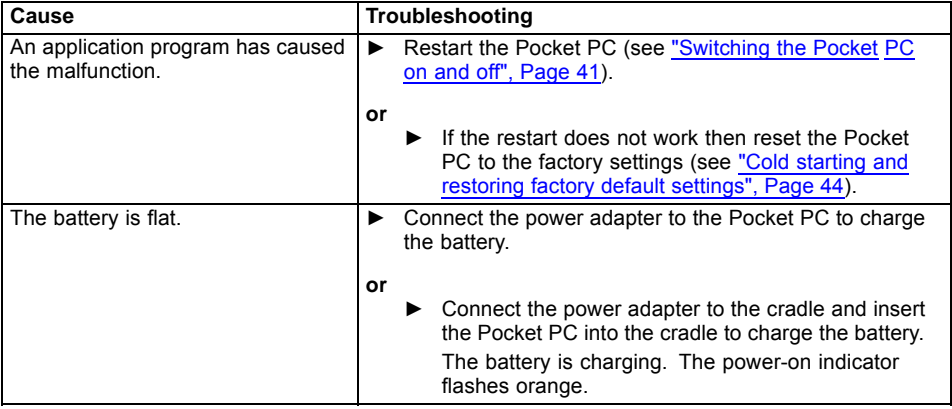

## <span id="page-87-0"></span>**The battery discharges too quickly**

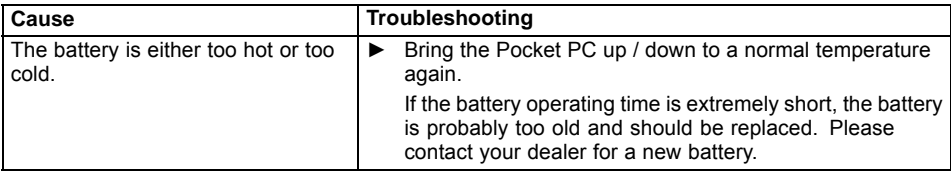

## **The End button does not respond properly**

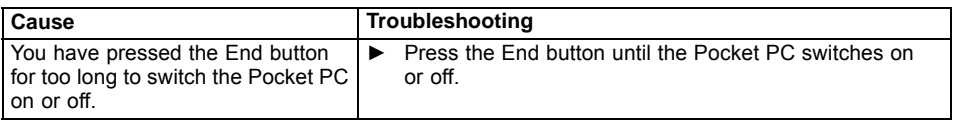

## **No sound or minimal volume**

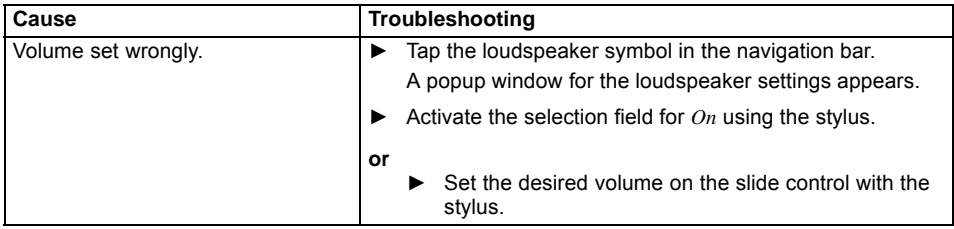

## **Poor reception via GPS**

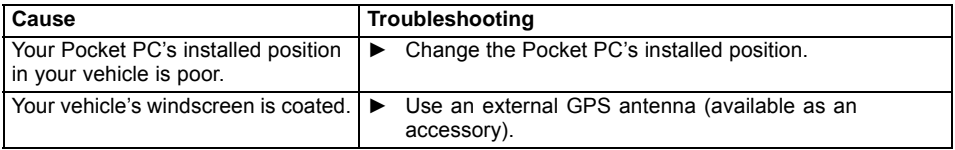

### <span id="page-88-0"></span>**Contact with hotline/help desk**

If you are unable to solve a certain problem, please contact the hotline/help desk. Additional details are given in the "Safety" and "Warranty" manuals. Please have the following information ready when you call:

- the model name and serial number of the Pocket PC. The serial number is located on a sticker on the back of the Pocket PC.
- Notes of any messages that appear on the screen and information on acoustic signals.
- Any changes you have made to the hardware or software after receiving the Pocket PC.
- Your system configuration and all peripheral devices connected to your system (e. g. keyboard).
- Your sales contract.
- Your IMEI number.

The Fujitsu Siemens Computers hotline or help desk requires the device information for your Pocket PC in order to process your problem. You can find this information directly on your device:

### **Calling up the IMEI number**

The IMEI number (International Mobile Equipment Identity) is a 15-digit serial number, which is used to uniquely identify your Pocket PC.

- ► Select *Start Settings System System Information*.
- ► Select *Identity*.
- $\rightarrow$  The IMEI number is displayed.

## **Calling up the UUID**

The UUID (Universally Unique Identifier) is a globally unique 16 or 28 bit number, that is also used to identify your device.

- ► Select *Start Settings System System Information*.
- ► Select *Identity*.
- $\rightarrow$  The UUID is displayed.

# <span id="page-89-0"></span>**Technical data**

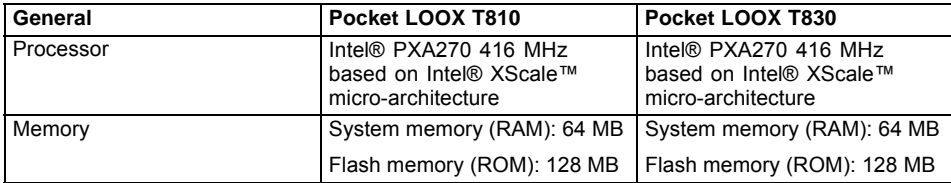

## **Pocket PC**

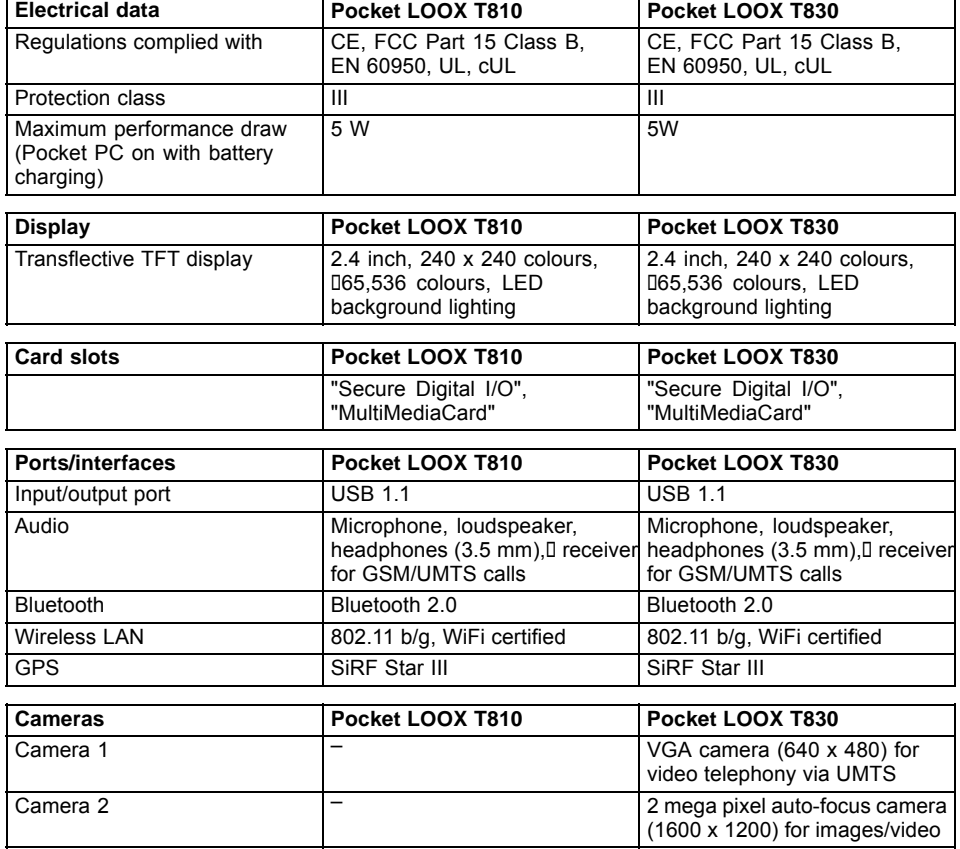

<span id="page-90-0"></span>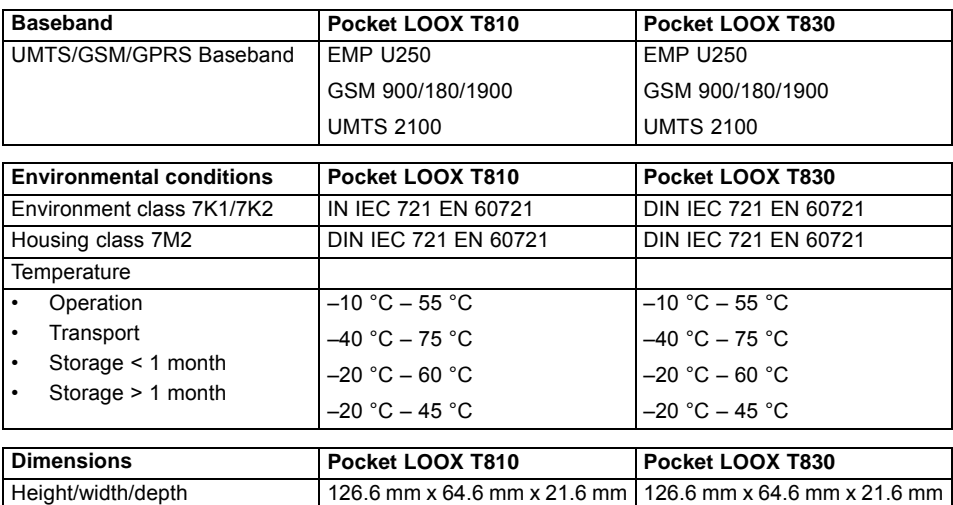

## **Battery (Li-Ion)**

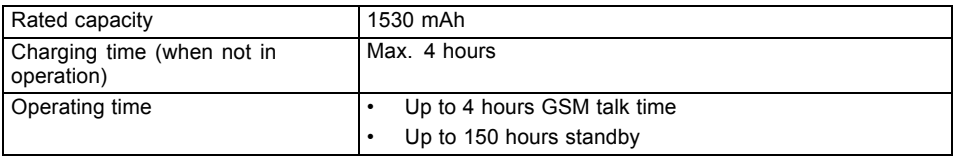

Weight 195 g +/– 10 g 195 g +/– 10 g 195 g +/– 10 g

## **Mains adapter**

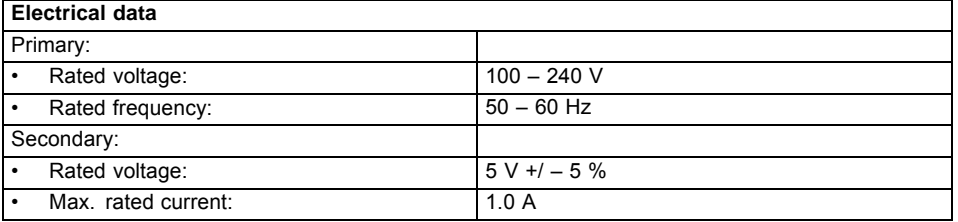

# **Manufacturer's notes**

## **Environmental protection**

Fujitsu Siemens Computers has defined standards for environmentally friendly product design in a guideline that is applicable throughout the company. Ecological product requirements are continuously implemented by the binding application of these internal guidelines. The main points are:

- repair friendliness and long life due to modular design
- low noise emissions
- low energy consumption
- minimisation of material diversity
- ecological criteria for plastics
- avoidance of materials harmful to the environment
- **recyclability**

More details on the subject of environmental protection are available on the Internet at: ["www.fujitsu-siemens.de/umwelt"](http//www.fujitsu-siemens.de/umwelt) or ["www.fujitsu-siemens.com/rl/aboutus/envman/index.html".](file:///E:/www.fujitsi-siemns.com/rl/aboutus/envman/index.html)

### **Disposal and recycling**

You will find further information about country-specific recycling and disposal options on the Internet at ["www.fujitsu-siemens.com/recycling"](file:///E:/www.fujitsu-siemens.com/recycling) or on the Microsoft Getting Started CD.

# **CE marking**  $C$   $E$  0889  $D$

Products bearing the CE marking comply with the R&TTE Directive (1999/5/EC), EMC Directive (89/336/EEC), and the Low Voltage Directive (73/23/EEC) issued by the Commission of the European Community.

CE compliance of this device is valid only if powered by a CE-marked AC Adapter provided by Fujitsu Siemens Computers. Compliance with these directives implies conformity with the following European Norms (the equivalent international standards and regulations are given in brackets):

- EN 55022 (CISPR 22) Electromagnetic Interference
- EN 55024 (IEC 61000-4-2, 3, 4, 5, 6, 8, 11) Electromagnetic Immunity
- EN 61000-3-2 (IEC 61000-3-2) Power Line Harmonics
- EN 61000-3-3 (IEC 61000-3-3) Power Line Flicker
- EN 60950 (IEC 60950) Product Safety
- ETS 300 328-2 Technical requirements for 2.4 GHz radio equipment
- EN 301 489-1, -17 General EMC requirements for radio equipment

The IEEE 802.11b wireless LAN and Bluetooth functionality of this product can be used in the following EU countries, EU candidate countries and EFTA countries: Belgium, Denmark, Germany, Estonia, Finland, France, Greece, Great Britain, Ireland, Iceland, Italy, Liechtenstein, Latvia, Lithuania, Luxemburg, Malta, Netherlands, Norway, Austria, Poland, Portugal, Sweden, Switzerland, Slovakia, Slovenia, Spain, Czech Republic, Hungary and Cyprus.

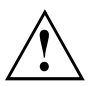

The user is responsible for any radio interference caused when operating the device.

If the wireless LAN of this product is operated in accordance with IEEE 802.11b, only a limited band is available in France (Channels 10, 11, 12, and 13 only). According the Autorité de régulation des télécommunications (ART), special regulations apply to hotspots on which other channels are also allowed. Please check with ART [\("http://www.art-telecom.fr"](http://www.art-telecom.fr)) about local regulations and licensing.

## **Information on exposure/specific absorption rate (SAR)**

This device meets the EU requirements (1999/519/EU) on the protection of public health against the effects of exposure to electromagnetic fields.

The limits are part of extensive recommendations for the protection of the general public. These recommendations have been developed and checked by independent scientific organisations through regular and thorough evaluations of scientific studies. To guarantee the safety of all persons, regardless of age and health, the limits include a significant safety buffer.

Before radio devices can be put into use, their compliance with European laws or limits must be confirmed; only then may the CE symbol be applied.

The unit of measurement for the European Council's recommended limit for mobile telephones is the "Specific Absorption Rate" (SAR). This SAR limit is 2.0 W/kg, averaged over 10g of body tissue. It meets the requirements of the International Commission on Non-Ionizing Radiation Protection (ICNIRP) and was included in the European Standard EN 50360 for mobile radio devices. The SAR regulation for mobile telephones is in line with European Standard EN 50361.The maximum SAR value is calculated at the highest output level in all frequency bands of the mobile telephone. During use, the actual SAR level is usually much lower than the maximum value, because the mobile telephone works at different output levels. It only transmits with as much output as is required to reach the network. In general the following applies: the closer you are to a base station, the lower the transmission output of your mobile telephone.

The highest SAR values for this device, measured in accordance with the standard, are:

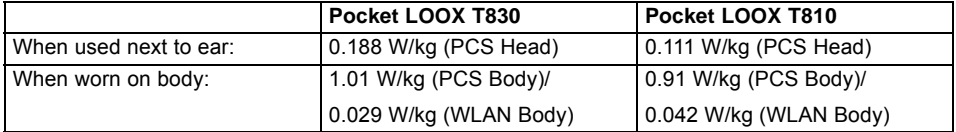

The SAR value for this device is also available on the Internet by searching for "QQXUPX001" at ["www.fcc.gov/oet/fccid"](http://www.fcc.gov/oet/fccid). Even if the SAR value differs depending on the device and the position used, all Fujitsu Siemens Computers devices comply with the legal requirements.

## **FCC Regulations**

This device complies with part 15 of the FCC Rules. Operation is subject to the following two conditions: (1) This device may not cause harmful interference, and (2) this device must accept any interference received, including interference that may cause undesired operation.

This device has been tested and found to comply with the limits for a Class B digital device, pursuant to Part 15 of the FCC Rules. These limits are designed to provide reasonable protection against harmful interference in a residential installation. This equipment generates, uses and can radiated radio frequency energy and, if not installed and used in accordance with the instructions, may cause harmful interference to radio communications. However, there is no guarantee that interference will not occur in a particular installation If this equipment does cause harmful interference to radio or television reception, which can be determined by turning the equipment off and on, the user is encouraged to try to correct the interference by one or more of the following measures:

- Reorient or relocate the receiving antenna.
- Increase the separation between the equipment and receiver.
- Connect the equipment into an outlet on a circuit different from that to which the receiver is connected.
- Consult the dealer or an experienced radio/TV technician for help.

Changes or modifications not expressly approved by the party responsible for compliance could void the user's authority to operate the equipment.

This device complies with FCC radiation exposure limits set forth for an uncontrolled environment. In order to avoid the possibility of exceeding the FCC radio frequency exposure limits, human proximity to the antenna shall not be less than 20 cm (8 inches) during normal operation.

## **FCC Warning Statement for WLAN product**

This device complies with part 15 of the FCC Rules. Operation is subject to the following two conditions: (1) This device may not cause harmful interference, and (2) this device must accept any interference received, including interference that may cause undesired operation.

This device has been tested and found to comply with the limits for a Class B digital device, pursuant to Part 15 of the FCC Rules. These limits are designed to provide reasonable protection against harmful interference in a residential installation. This equipment generates, uses and can radiated radio frequency energy and, if not installed and used in accordance with the instructions, may cause harmful interference to radio communications. However, there is no guarantee that interference will not occur in a particular installation If this equipment does cause harmful interference to radio or television reception, which can be determined by turning the equipment off and on, the user is encouraged to try to correct the interference by one or more of the following measures:

- Reorient or relocate the receiving antenna.
- Increase the separation between the equipment and receiver.
- Connect the equipment into an outlet on a circuit different from that to which the receiver is connected.
- Consult the dealer or an experienced radio/TV technician for help.

Changes or modifications not expressly approved by the party responsible for compliance could void the user's authority to operate the equipment.

This device complies with FCC radiation exposure limits set forth for an uncontrolled environment. In order to avoid the possibility of exceeding the FCC radio frequency exposure limits, human proximity to the antenna shall not be less than 20 cm (8 inches) during normal operation.

## **RF Exposure Information (SAR)**

This device meets the government's requirements for exposure to radio waves. This device is designed and manufactured not to exceed the emission limits for exposure to radio frequency (RF) energy set by the Federal Communications Commission of the U.S. Government.

The exposure standard for wireless devices employs a unit of measurement known as the Specific Absorption Rate, or SAR. The SAR limit set by the FCC is 1.6 W/kg. \*Tests for SAR are conducted using standard operating positions accepted by the FCC with the device transmitting at its highest certified power level in all tested frequency bands. Although the SAR is determined at the highest certified power level, the actual SAR level of the device while operating can be well below the maximum value. This is because the device is designed to operate at multiple power levels so as to use only the poser required to reach the network. In general, the closer you are to a wireless base station antenna, the lower the power output.

The highest SAR value for the device as reported to the FCC when tested for use at the ear is 0.237 W/kg (PCS Head) and 0.033 W/kg (WLAN Head) for model T830, and 0.111 W/kg (PCS Head) and 0.025 W/kg (WLAN Head) for model T810, and when worn on the body, as described in this user guide, is 1.01 W/kg (PCS Body), and 0.029 W/kg (WLAN Body) for model T830, and 0.91 W/kg (PCS Body), and 0.042 W/kg (WLAN Body) for model T810. (Body-worn measurements differ among device models, depending upon available enhancements and FCC requirements.)

While there may be differences between the SAR levels of various devices and at various positions, they all meet the government requirement.

The FCC has granted an Equipment Authorization for this device with all reported SAR levels evaluated as in compliance with the FCC RF exposure guidelines. SAR information on this device is on file with the FCC and can be found under the Display Grant section of ["http://www.fcc.gov/oet/fccid"](http://www.fcc.gov/oet/fccid) after searching on FCC ID: QQXUPX001.

For body worn operation, this device has been tested and meets the FCC RF exposure guidelines for use with an accessory that contains no metal and the positions the handset a minimum of 1.5 cm from the body. Use of other enhancements may not ensure compliance with FCC RF exposure guidelines. If you do no t use a body-worn accessory and are not holding the device at the ear, position the handset a minimum of 1.5 cm from your body when the device is switched on.

# **Index**

[2 megapixel autofocus camera 4](#page-13-0) [3-way scroll button 4](#page-13-0) [using 10](#page-19-0)

#### **A**

[Accessories 16](#page-25-0) [ActiveSync](#page-32-0) [data synchronisation 23](#page-32-0) [Alarms](#page-60-0) [setting 51](#page-60-0) [Answer button 4](#page-13-0) [Application button](#page-13-0) [calendar button 4](#page-13-0) [Camera 4](#page-13-0) [Mail Received 4](#page-13-0) [SpeedMenu 4](#page-13-0) [switching on 42](#page-51-0) [Application buttons](#page-21-0) [using 12](#page-21-0)

#### **B**

[Background image](#page-60-0) [setting 51](#page-60-0) [Backlight 72](#page-81-0) [configuring 73](#page-82-0) **[Battery](#page-12-0)** [Capacity 3](#page-12-0) [charging 46](#page-55-0) [charging via a USB port 48](#page-57-0) [charging via mains adapter 47](#page-56-0) [charging via the cradle 48](#page-57-0) [discharges 78](#page-87-0) installing [17](#page-26-0)–[18](#page-27-0) [storing 3](#page-12-0) [technical data 81](#page-90-0) [Bluetooth 71](#page-80-0) [activating 70](#page-79-0) [indicator 5](#page-14-0) [Bright display 76](#page-85-0)

#### **C**

[Calibrating the screen 19](#page-28-0) [Call](#page-38-0) [ending 29](#page-38-0) [holding 32](#page-41-0) [Call Forwarding](#page-47-0) [setting up 38](#page-47-0) [Calls: making 28](#page-37-0) [Camera](#page-72-0)

[recording videos 63](#page-72-0) [Settings 64](#page-73-0) [taking pictures 62](#page-71-0) [using 62](#page-71-0) [Cleaning 45](#page-54-0) [Cold start 44](#page-53-0) [Complete Off 42](#page-51-0) [Conference call 32](#page-41-0) **[Configuring](#page-45-0)** [Phone settings 36](#page-45-0) [Configuring device settings 51](#page-60-0) [CONNECTMOBILITY-E2C 20](#page-29-0) [starting 20](#page-29-0) [Contacts 35](#page-44-0) [Controls 4](#page-13-0) [Creating ActiveSync partnership 23](#page-32-0)

#### **D**

[Dark display 76](#page-85-0) [Data](#page-89-0) [technical 80](#page-89-0) [Data synchronisation](#page-35-0) [via cradle 26](#page-35-0) [Data synchronisation via ActiveSync 23](#page-32-0) [Data transmission](#page-80-0) [Bluetooth 71](#page-80-0) [Wireless LAN 75](#page-84-0) [Data transmission: Wireless LAN 70](#page-79-0) [Date](#page-60-0) [setting 51](#page-60-0) [Date is incorrect 76](#page-85-0) [Description of buttons 7](#page-16-0) [Device behaviour with e-mail push 73](#page-82-0) Device lock [7](#page-16-0), [68](#page-77-0) [Directory 35](#page-44-0) [Display 4](#page-13-0) [cleaning 45](#page-54-0) [remains dark 76](#page-85-0) [Display is difficult to read 76](#page-85-0) [Display, difficult to read 76](#page-85-0)

#### **E**

[E-mail](#page-65-0) [configuring 56](#page-65-0) creating [56](#page-65-0)–[57](#page-66-0) [IMAP4 56](#page-65-0) [POP3 56](#page-65-0) [sending 57](#page-66-0) [SMTP 56](#page-65-0) [VPN corporate network 57](#page-66-0) [E-mail pull 58](#page-67-0) [E-mail push 59](#page-68-0) [device behaviour 73](#page-82-0) [Emergency call 29](#page-38-0) [End button 4](#page-13-0) [does not respond 78](#page-87-0) [switching off 42](#page-51-0) [switching on 42](#page-51-0) [Energy saving functions 72](#page-81-0) [Exchange Server](#page-31-0) [configuring 22](#page-31-0) [data synchronisation 22](#page-31-0) [synchronising data 22](#page-31-0) [Expansion card 49](#page-58-0) [inserting 49](#page-58-0) [removing 50](#page-59-0)

#### **F**

[Factory default settings 44](#page-53-0) [Fast access to programs 52](#page-61-0) [First start-up 19](#page-28-0) [FN mode 7](#page-16-0) [FSC GPSLocator 61](#page-70-0) [FSC KeyLock 68](#page-77-0) [FSC MobileZip 66](#page-75-0) [FSC SecureLock 69](#page-78-0) [FSC SpeedMenu 52](#page-61-0)

#### **G**

[Getting started 17](#page-26-0) [GPS 61](#page-70-0) [indicator 5](#page-14-0) [GSM port 4](#page-13-0)

#### **H**

[Hands-free function 31](#page-40-0) [Hardware, overview 4](#page-13-0) [Hold](#page-41-0) [call 32](#page-41-0) [Hotline/help desk 79](#page-88-0)

#### **I**

[IMEI number 79](#page-88-0) [Inbox 53](#page-62-0) [E-mail 53](#page-62-0) [MMS 53](#page-62-0) [SMS 53](#page-62-0) [Incoming call 29](#page-38-0) [Incorrect date/time 76](#page-85-0) [Indicator](#page-14-0) [battery charge level 5](#page-14-0)

[Bluetooth 5](#page-14-0) [GPS 5](#page-14-0) [message 5](#page-14-0) [Information](#page-54-0) [cleaning 45](#page-54-0) [Installation, new software 76](#page-85-0) [Installing ActiveSync 23](#page-32-0) [Internet](#page-29-0) [CONNECTMOBILITY-E2C 20](#page-29-0) [using 60](#page-69-0) [Internet Explorer 60](#page-69-0) [Intranet](#page-29-0) [CONNECTMOBILITY-E2C 20](#page-29-0)

#### **J**

[Java applications](#page-74-0) [viewing 65](#page-74-0) **[JBlend](#page-74-0)** [Java 65](#page-74-0)

#### **K**

[Keyboard 7](#page-16-0) [Keyboard backlight: configuring 73](#page-82-0)

#### **M**

[Mains adapter](#page-28-0) [connecting 19](#page-28-0) [technical data 81](#page-90-0) [with mains adapter cable to Pocket PC 48](#page-57-0) [Menu](#page-61-0) [customising 52](#page-61-0) [Messages](#page-62-0) [creating 53](#page-62-0) [Microphone 4](#page-13-0) [Mini USB port 4](#page-13-0) [Missed calls](#page-38-0) [displaying 29](#page-38-0) [MMS](#page-63-0) [configuring 54](#page-63-0) [sending 54](#page-63-0) [Modes](#page-49-0) [profiles 40](#page-49-0) [Muting](#page-40-0) [Pphone 31](#page-40-0)

#### **N**

[Navigation key 4](#page-13-0) [using 10](#page-19-0) [Network](#page-46-0) [selecting 37](#page-46-0) [No sound 78](#page-87-0)

[Notes](#page-12-0) [Safety 3](#page-12-0)

#### **O**

[On-screen keyboard](#page-23-0) [using 14](#page-23-0) [Online buttons for telephony](#page-18-0) [using 9](#page-18-0) [Online help](#page-36-0) [using 27](#page-36-0) [operating elements 7](#page-16-0) [Operation, basic 20](#page-29-0) [Optimising battery life 48](#page-57-0) [Optimising energy management 72](#page-81-0) [Overview](#page-13-0) [Hardware 4](#page-13-0) [software 15](#page-24-0)

#### **P**

[Password protection on Pocket PC 67](#page-76-0) [PDF](#page-74-0) files [viewing 65](#page-74-0) [PDF Viewer 65](#page-74-0) [Pen](#page-18-0) [using 9](#page-18-0) [Phone](#page-40-0) [muting 31](#page-40-0) [Settings 36](#page-45-0) [Phone settings](#page-45-0) [configuring 36](#page-45-0) [PIN 36](#page-45-0) [entering 20](#page-29-0) [Pocket -PC](#page-48-0) [operating 39](#page-48-0) [Pocket PC](#page-54-0) [cleaning 45](#page-54-0) [connecting with computer 24](#page-33-0) [does not work 77](#page-86-0) [switching off 41](#page-50-0) switching on [19,](#page-28-0) [41](#page-50-0) [transporting 45](#page-54-0) [Use while driving 45](#page-54-0) [Pocket PC:](#page-54-0) [use during a](#page-54-0) flight [45](#page-54-0) [Pocket PC: connecting with other devices 70](#page-79-0) [Pocket PC: networking 70](#page-79-0) [Pocket-PC](#page-86-0) [does not start 77](#page-86-0) [resetting 43](#page-52-0) [Pocket-PC: switches off automatically 77](#page-86-0) [Poor GPS reception 78](#page-87-0) [Ports 4](#page-13-0)

Power indicator [4](#page-13-0)–[5](#page-14-0) [Preparation for use](#page-29-0) [basic operation 20](#page-29-0) [connecting the mains adapter 19](#page-28-0) [first start-up 19](#page-28-0) [screen 19](#page-28-0) [Today screen 20](#page-29-0) [Preparing for use](#page-27-0) [inserting the battery 18](#page-27-0) [Profiles 40](#page-49-0) [configuring 41](#page-50-0) [selecting 40](#page-49-0) [Programs](#page-74-0) [ClearVue PDF 65](#page-74-0) [Windows Media Player 65](#page-74-0) [Programs: FSC MobileZip 66](#page-75-0)

#### **R**

[Radio components](#page-79-0) [activating 70](#page-79-0) Radio indicator [4–](#page-13-0)[5](#page-14-0) [Resetting 43](#page-52-0) [Restoring 44](#page-53-0)

#### **S**

[Safety information 3](#page-12-0) [Screen](#page-18-0) [using 9](#page-18-0) [SD slot 4](#page-13-0) [Security 67](#page-76-0) [Selecting the phone network 37](#page-46-0) [Sending E-mail](#page-66-0) [via ActiveSync 57](#page-66-0) Silent mode [8,](#page-17-0) [40](#page-49-0) [SIM card](#page-45-0) [blocking 36](#page-45-0) [installing 17](#page-26-0) [SIM card manager 35](#page-44-0) [SIM contacts 35](#page-44-0) [managing 35](#page-44-0) [SIM Lock 36](#page-45-0) [SIM security 36](#page-45-0) [SMS](#page-63-0) [creating 54](#page-63-0) [SMS Service Centre](#page-47-0) [setting up 38](#page-47-0) [SMS Service Centre number](#page-47-0) [setting up 38](#page-47-0) [Soft reset](#page-52-0) [carrying out 43](#page-52-0) [Softkey buttons](#page-21-0) [using 12](#page-21-0)

[Software](#page-85-0) [new installation 76](#page-85-0) [overview 15](#page-24-0) [Sound](#page-83-0) [switching off 74](#page-83-0) [Speed dialling 30](#page-39-0) [Standby mode 42](#page-51-0) **[Status](#page-14-0)** [battery charge level 5](#page-14-0) [message 5](#page-14-0) [Status indicators 4](#page-13-0) [Storage, battery 3](#page-12-0) **[Stylus](#page-28-0)** [taking out 19](#page-28-0) [Summer time 76](#page-85-0) [Switch-off time 42](#page-51-0) [Switching off the Pocket PC 42](#page-51-0) [Switching on 42](#page-51-0) [Switching on the Pocket PC 42](#page-51-0)

#### **T**

[Technical data 80](#page-89-0) [Battery 81](#page-90-0) [mains adapter 81](#page-90-0) [Pocket PC 80](#page-89-0) **[Telephone](#page-37-0)** [using 28](#page-37-0) [Telephone functions 28](#page-37-0) [Time](#page-85-0) [incorrect 76](#page-85-0) [setting 51](#page-60-0) [Time is not correct 76](#page-85-0) [Tips 76](#page-85-0) [Today screen 20](#page-29-0) [Tones](#page-60-0) [setting 51](#page-60-0)

[Transport 45](#page-54-0) [Troubleshooting 76](#page-85-0)

#### **U**

[USB data transfer 51](#page-60-0) [USB Host](#page-60-0) [using Pocket PC as a USB Host 51](#page-60-0) [Using the cradle 25](#page-34-0)

#### **V**

[VGA camera 4](#page-13-0) [Video phone calls 33](#page-42-0) [Visual indicators](#page-49-0) [profiles 40](#page-49-0) [Voice Commander 30](#page-39-0) [Voice dialling 30](#page-39-0) [Voice notes 4](#page-13-0) [Voicemail](#page-46-0) [setting up 37](#page-46-0) [Volume](#page-49-0) [profiles 40](#page-49-0) [Volume, minimal 78](#page-87-0)

#### **W**

[Warm restart 43](#page-52-0) [Windows Media Player 65](#page-74-0) [Winter time 76](#page-85-0) Wireless data transmission [70](#page-79-0)-[71](#page-80-0), [75](#page-84-0) Wireless LAN [70](#page-79-0), [75](#page-84-0) [activating 70](#page-79-0) [Wireless Manager 75](#page-84-0) WLAN [70,](#page-79-0) [75](#page-84-0) [activating 70](#page-79-0)